# **PosiTector DPML** Dew Point Meter Logger

# **Quick Guide v. 1.1**

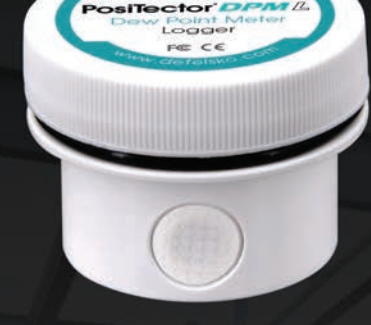

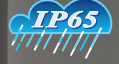

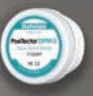

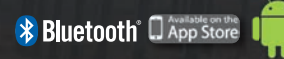

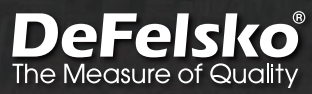

# **Introduction**

The **PosiTector** *DPM L Dew Point Meter Logger* (DPM L) is a compact wireless probe that measures, calculates, and records climatic conditions quickly and accurately. It consists of an IP65 rated water/weather resistant housing with air temperature, humidity and magnetic surface temperature sensors. The **PosiTector** *DPM L* communicates with the **PosiTector App** or **PosiTector Advanced** instruments (serial number 784000 and greater) using Bluetooth wireless technology.

The **PosiTector** *DPM L* measures and records the following parameters (dataset):

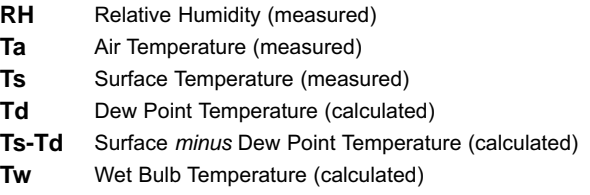

CAUTION: To ensure optimal performance of the **PosiTector** *DPM L* probe, do not obstruct the airflow near the air temperature and humidity sensors. Keep fingers away from the sensor, as body heat can influence readings. Allow time for the probe to acclimate and for the readings to stabilize when moving the probe between different environments. When attaching a probe to the surface, do not use excessive downward force, and do not drag it sideways. When not in use, place the probe into the protective plastic case to prevent damage.

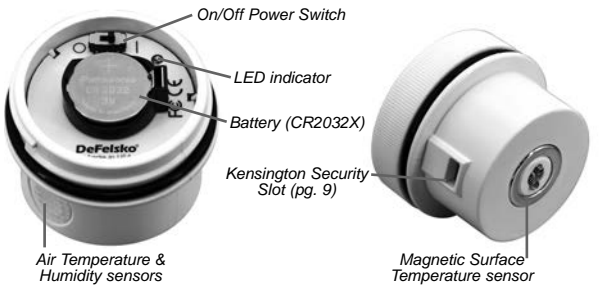

# **Quick Start Start**

**PosiTector** *DPM L* probes are designed to be used with the **PosiTector App** or a **PosiTector Advanced** gage.

Power-up the **PosiTector** *DPM L* probe by unscrewing the top cover (counter clockwise), then slide the power switch to the ON ( | ) position. The blue LED will flash once indicating the power is ON. Replace the top cover.

The probe will begin broadcasting and is now visible to the **PosiTector App** and **PosiTector Advanced** instruments within 10 m (30 feet). **The probe will not begin logging until Logging Mode** (pg. 5) **is enabled from the PosiTector App or a PosiTector Advanced** instrument**.**

Once **Logging Mode** is enabled, the **PosiTector** *DPM* NOTE:*L* probe will continue to log readings unattended while disconnected from the **PosiTector App** or **PosiTector Advanced** gage.

To power-down the probe, unscrew the top cover and slide the power switch to the OFF ( O ) position.

## **Connecting to the Probe using the PosiTector App**

Install the **PosiTector App** from the App Store (Apple iOS) or Google Play (Android).

Open the **PosiTector App**. Available probes will appear as "DPM L" with the corresponding serial number and most recent Dew Point temperature reading, as shown at right. Select the desired **PosiTector** *DPM L* probe to connect.

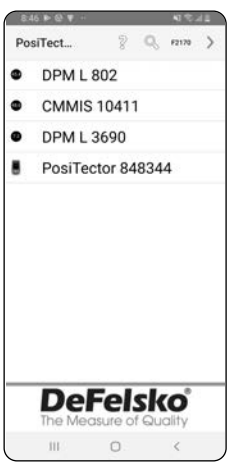

#### NOTE:

The last measured Dew Point temperature reading is shown.

Once connected, the probe LED will flash every 3 seconds and the **PosiTector** *DPM L* will automatically download any previously logged datasets to the **PosiTector App**. The battery icon in the top left corner shows the battery level of the probe.

The user can now **Start Logging** (see Logging Mode pg. 5), **View Live Data** (pg 4), **View Logged Datasets** (pg. 6), or change the temperature **Units** (pg. 4).

## NOTE:

The first time a probe is connected, the instrument will display in **View Live Data** (pg 4). Once datasets have been logged, the last logged dataset will be displayed.

More detailed instructions on using the PosiTector App are available in the Help File, located at www.defelsko.com/app-help

## **Connecting to the Probe using the PosiTector Advanced**

To view available probes, select **Bluetooth Smart** from the gage's Connect menu. Then select **Smart Probes**. Available probes will appear as "DPM L" with the corresponding serial number and most recent Dew Point temperature reading, as shown below:

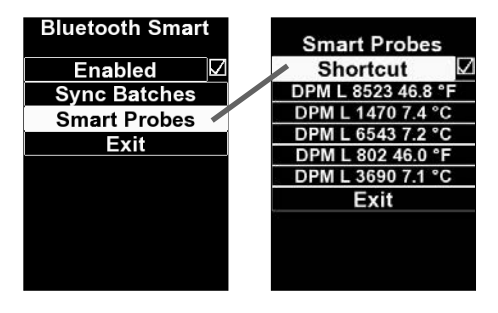

Checking the **Shortcut** box on the Smart Probes screen will enable access to the Smart Probes screen from the gage's main menu:

## NOTE:

The last measured Dew Point temperature reading is shown.

Once connected, the probe LED will flash every 3 seconds and the **PosiTector** *DPM L* will automatically download any previously logged datasets to the **PosiTector** gage. The battery icon at the top right corner shows the battery level of the probe. Ensure that the desired temperature **Units** are selected.

The user can now **Start Logging** (see **Logging Mode** pg. 5), open **View Live Data**, **View Logged Datasets** (pg. 6), enable **Alarm Mode** (pg. 8), or change the temperature **Units**.

NOTE: The first time a probe is connected, the instrument will display in **View Live Data**. Once datasets have been logged, the last logged datasets will be displayed.

More detailed instructions on using the **PosiTector** gage body are available in the **PosiTector DPM** manual, located at www.defelsko.com/manuals

#### **Units**

By default, **PosiTector** *DPM L* probes display and record temperature in Celsius (°C). To convert displayed temperature to Fahrenheit, select **Units** from the **PosiTector App** or **PosiTector Advanced Setup** menu.

WARNING: Changing units will delete all existing readings from the probe's memory.

## **View Live Data**

To view current sensor readings, select **View Live Data** from the **PosiTector App** or **PosiTector Advanced** gage menu. Below is an example of Live Data view.

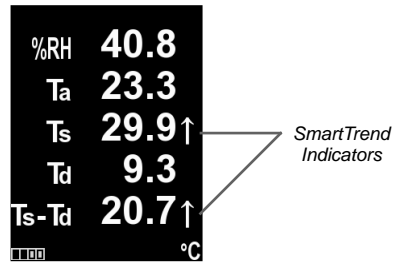

**Smart Trend™ Indicators 1L** - identify rising, falling or stable readings. The probe compares each measurement with recent values to provide the current direction of change.

NOTE: The absence of an arrow does not necessarily signify stability. It may mean that the particular reading is undergoing little to no change. Therefore, slow changes could occur without being indicated by a trend arrow.

To exit Live Data view, select **View Log Data** from the menu.

# **Logging Mode**

In **Logging Mode**, the **PosiTector** *DPM L* probe will automatically record datasets into memory at user selected time intervals. To enable, select **Start Logging** from the **PosiTector App** or **PosiTector Advanced** gage menu, then enter the desired logging measurement interval (between 1 minute and 8 hours) and select **OK**. All previously logged datasets are deleted from the probe's memory.

The **PosiTector** *DPM L* immediately records the first dataset and records subsequent datasets at the user-specified interval. The **PosiTector** *DPM L* does not need to remain connected to the **PosiTector App** or **PosiTector Advanced** gage body to continue logging datasets. A maximum of 10,000 datasets (Ta, Ts, Td, Ts-

Td, RH, Tw) can be stored in **PosiTector** *DPM L* memory. All datasets are date and time stamped. The **Logging Mode** icon  $\left(\sqrt{2}\right)$  will appear on the

display alongside the set interval. Measurements on the display are only updated when a dataset is stored. To view current

environmental conditions, select **View Live Data** from the menu. In View Live Data mode, the **PosiTector** *DPM L* probe will continue recording. To return to Log view, select **View Log Data**.

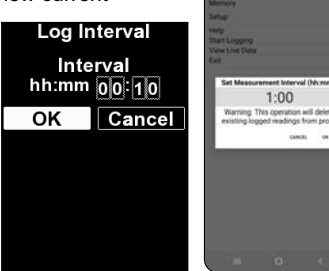

> 20 168 152 10.172.182

69 172 151 7.1 170 151

 $1.144.168$ 

ė

Logged datasets download automatically from the probe when connected to the **PosiTector App** or **PosiTector Advanced** instrument. Datasets are stored into a Batch (group). Each time a new Log is downloaded, all datasets are recorded and stored into its own Batch (for example B1, B2, B3…).

To quit logging, select **Stop Logging** from the menu. Datasets in the probe are not erased until a new Log is started or units are changed. All stored datasets will remain in the **PosiTector App** or **PosiTector Advanced** memory.

**NOTE:** If the **PosiTector DPM L** is switched off or if battery power is lost, **Logging Mode** will turn off. Logged measurements will remain in **PosiTector** *DPM L* memory. It is recommended that a fresh battery (CR2032X) be installed prior to long-term logging.

#### **View Logged Datasets**

The currently active logging batch and previously downloaded logged batches can be viewed in the **PosiTector App** or **PosiTector Advanced**

instrument's memory.

To view the currently active logging batch, simply connect to the **PosiTector** *DPM L* probe (pg. 5). The batch will automatically display. The displayed datasets will update at each logging interval.

Previously logged batches can be viewed by selecting **Open** within the **Memory** menu.

NOTE: Additional datasets cannot be stored into a previously logged batch.

|                   | $9.47 + 12.$     |               |                                   |        |     |               | 51.72. |    |  |  |
|-------------------|------------------|---------------|-----------------------------------|--------|-----|---------------|--------|----|--|--|
|                   | ı<br>PosiTector  |               |                                   |        |     |               | MENU   |    |  |  |
|                   | <b>DPMS</b> 3690 |               |                                   |        |     |               |        |    |  |  |
| Batch             | <b>B2</b>        | Ta<br>Ts      |                                   | RH     |     | Td Ts-Td      | Tw     |    |  |  |
|                   | 541              |               | 20.0 20.2 37.5                    |        |     | 5.0 15.2 12.8 |        |    |  |  |
| Dataset           |                  |               | 542 20.8 20.8 36.7                |        |     | 5.4 15.4 13.4 |        | ω  |  |  |
|                   |                  |               | 543 21.4 21.4 36.0                |        |     | 5.7 15.6 13.8 |        | œ  |  |  |
|                   |                  |               | 544 22.1 22.2 35.4                |        |     | 6.1 16.1 14.2 |        | œ  |  |  |
|                   |                  |               | 545 22.7 22.7 34.8                |        |     | 6.4 16.3 14.6 |        | ω  |  |  |
| Reading<br>number |                  |               | 546 23.2 23.3 34.3                |        |     | 6.6 16.7 14.9 |        | Ŧ  |  |  |
|                   |                  |               | 547 23.7 23.8 34.2                |        |     | 7.0 16.8 15.2 |        | Ð  |  |  |
|                   |                  |               | 548 23.7 24.1 34.1                |        |     | 7.0 17.2 15.2 |        | ω  |  |  |
|                   |                  |               | 549 23.5 24.1 34.3                |        |     | 6.9 17.2 15.1 |        | B  |  |  |
|                   |                  | 550 23.4 24.1 |                                   | 35.1   | 7.1 | 17.0 15.1     |        | œ. |  |  |
|                   |                  |               | 551 24.3 25.4 43.3 11.1 14.4 16.8 |        |     |               |        | Œ. |  |  |
|                   |                  |               |                                   | $\sim$ |     |               |        |    |  |  |
|                   |                  |               |                                   | α      |     | ວ             |        |    |  |  |
|                   | €                |               | $\overline{ \circ }$              |        |     | af,           |        |    |  |  |
|                   |                  | 田三            |                                   |        |     | Z             |        |    |  |  |

*PosiTector App*

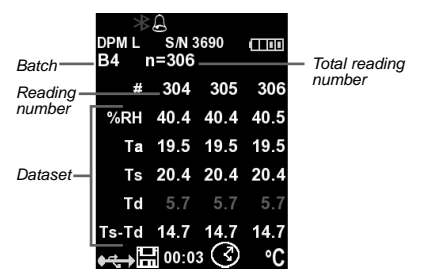

*PosiTector Advanced gage*

# **Reporting Stored Measurement Data**

View, share and print professional PDF reports using the **PosiTector App** or **PosiSoft Desktop** software.

# **PosiTector App**

Press  $\ll^{\circ}_{0}$  or  $\lceil \cdot \rceil$ , then select **Report** to generate a PDF for the currently opened batch. To generate a report containing multiple batches, select **Batch Report** from the **Memory** menu.

Batch reports can be customized within the **Batch Report Configuration**, located in the **Memory** menu.

More detailed instructions are available in the **Help File**, located at www.defelsko.com/app-help

## **PosiSoft Desktop** *(PosiTector Advanced gages only)*

Powerful desktop software (PC/Mac) for downloading, viewing, printing and storing measurement data. Download and install **PosiSoft Desktop** from our website: www.defelsko.com/posisoft

Connect the **PosiTector Advanced** gage to the computer using a USB cable. Open **PosiSoft Desktop** and select the **Import** button to copy batches from the **PosiTector** gage to **PosiSoft**. Imported batches will display within the Batches section.

More detailed instructions are available in the **PosiSoft Desktop Help File**, found in the **Help** menu.

#### **PosiSoft USB Drive** *(PosiTector Advanced gages only)*

The **PosiTector** gage uses a USB mass storage device class which provides users with a simple interface to retrieve stored data in a manner similar to USB flash drives, digital cameras and digital audio players.

Connect the Gage to a PC/Mac using a USB cable. View and print readings and graphs using universal PC/Mac web browsers or file explorers. No software or internet connection required. **USB Drive** must be checked **1** in the Gage's "Connect > USB" menu.

## **PosiSoft.net**

Web-based application offering secure, centralized storage of measurement data. Synchronize measurement data from the **PosiTector** gage and access it from any web connected device.

More detailed instructions are available in the **PosiSoft.net** Help File, located at: www.defelsko.com/posisoftnethelp

# **Alarm Mode**

#### *(PosiTector Advanced gages)*

When the **PosiTector** *DPM L* is connected to a **PosiTector Advanced** gage, **Alarm Mode** can automatically alert the user when current climatic conditions exceed pre-set values. According to ISO 8502-4 and ASTM D3276, steel surface temperatures should generally be  $3^{\circ}$ C (5 $^{\circ}$ F) above the dew point temperature when painting. The **Alarm Mode** can be used in conjunction with **Logging Mode**. **ALARM SETUP** 

When enabled, the Alarm icon  $\bigcap$  is displayed at the top of the screen and allows the user to setup custom alarm conditions for each parameter.

To enable **Alarm Mode**, select **Alarm** from the gage's **Setup** menu.

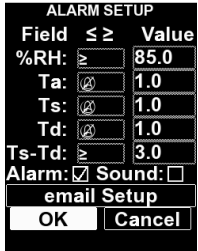

Use the navigation buttons to scroll through each field. For each parameter, select between  $(\widehat{\mathbb{A}})$  (off),  $\geq$  (greater than or equal to), and ≤ (less than or equal to) using the **(-)** and **(+)** buttons. Press the **Down** button and set the value using the **(-)** and **(+)** buttons. In **Alarm Mode**, if an alarm condition is met, the relevant parameter is displayed in red, and the Alarm icon is displayed beside it.

#### **Kensington Lock**

Secure the **PosiTector** *DPM L* probe using the optional Kensington lock. Attach the cable around a secure object and then connect the Kensington lock to the probe's security slot (pg. 1).

#### **Calibration**

Calibration is the controlled and documented process of measuring traceable calibration standards and verifying that the results are within the stated accuracy of the Gage. Calibrations are typically performed by the Gage manufacturer or by a certified calibration laboratory in a controlled environment using a documented process.

The **PosiTector** *DPM L* is shipped with a Certificate of Calibration showing traceability to a national standard. For organizations with re-certification requirements, the **PosiTector** *DPM L* may be returned at regular intervals for calibration. DeFelsko recommends that customers establish calibration intervals based upon their own experience and work environment. Based on product knowledge, data and customer feedback a one year calibration interval from either the date of calibration, date of purchase, or date of receipt is a typical starting point.

Written Calibration Procedures are available online at no charge at: www.defelsko.com/resource/calibration-procedures

#### **Troubleshooting**

Most **PosiTector** *DPM L* conditions can be corrected by installing a fresh CR2032X coin cell battery. If not, visit our Service & Support page for information on sending your gage to us for a no charge evaluation. See: www.defelsko.com/service

**The PosiTector** *DPM L* **Probe does not appear in the PosiTector App or in the PosiTector Advanced Gage Body after the battery is inserted.** Check the battery in the probe and replace if required. Ensure that the power switch inside the cap of the **PosiTector** *DPM L* is in the 'ON' position. Ensure Bluetooth is enabled on the Smart device running the **PosiTector App** or Bluetooth Smart within the **PosiTector** body.

**NOTE:** Only probes within 10 m (30 ft) will be visible.

**When the surface temperature probe is not on a surface, Air Temperature (Ta) and Surface Temperature (Ts) appear to be different.** Under normal conditions with the surface probe in air, Ta and Ts should be within the combined tolerance of each sensor (typically 1°C/2° F). It is possible for the difference to be larger if the surface probe has recently been in contact with surfaces that are at different temperatures than air.

**RH value is slow to stabilize.** If the probe is exposed to very low humidity for an extended time period and then placed in a high humidity environment, the displayed Relative Humidity (RH) may appear to respond slowly. Allow the probe to stabilize for 30 minutes for a change of RH greater than 50%. It may take longer if the probe was left at low RH for several months. To increase response time, wrap the sensor in a damp cloth overnight to recondition the RH sensor.

**Surface Temperature reads much higher than expected.** The probe tip may be dirty or damaged. Use care if attempting to clean dirt or overspray from the sensor. If Ts continues to read high, then return the probe for service.

**Surface temperature value does not agree with expected surface temperature or surface temperature probe is slow to respond.** In some cases, the surface being measured is very rough and a good thermal connection from the probe tip to the surface is not possible. If possible place a small drop of water on the surface and then place the probe tip into the water drop. Quick and accurate results can be obtained in this manner.

# **Technical Data**

Conforms to: ISO 8502-4, BS7079-B and ASTM D3276

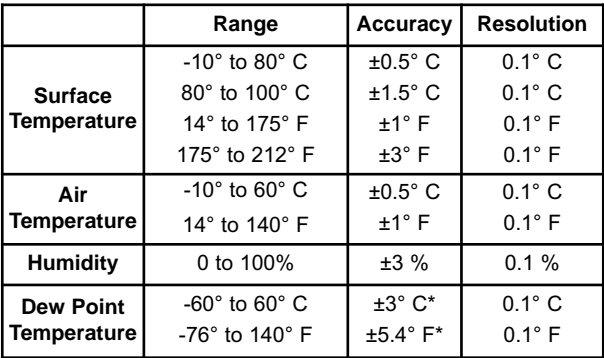

\**Dependent on RH. See www.defelsko.com/TdAccuracy for more information.*

- **Memory:** 10,000 datasets
	- $@$  5 min interval = 34 days
	- $@$  10 min interval = 68 days

**Interface:** *BLE Bluetooth Smart*

**Logging Measurement Interval:** Adjustable from 1 min – 8 hours **IP Rating:** 65

**Power Source:** one CR2032X coin cell

**Battery Life^:** @ 5 min interval = 120 days

 $@$  1 hour interval = 200 days

<sup>^</sup> *The stated battery life is for unattended logging. Battery life is reduced while connected to the PosiTector App or instrument.*

# **Returning for Service**

#### **For issues related to the PosiTector** *DPM L* **probes:**

- **1.** Install new batteries in the proper alignment with positive side up.
- **2.** Examine the sensor for debris or damage.
- **3.** Re-attempt measurement.

#### **For Issues related to the PosiTector Advanced Gage Body:**

- **1.** Perform a Hard Reset as follows:
	- **A.** Power down the Gage and wait 5 seconds.
	- **B.** Simultaneously press and hold the (+) and center buttons until the Reset symbol  $\bigcirc$  appears.

#### **WARNING:**

This returns the Gage to a known, "out-of-the-box" condition. All readings in memory will be erased.

**2.** Update your **PosiTector** gage body and re-attempt measurements.

If these steps do not resolve the issue, visit our Service & Support page for information on sending your Gage to us for a no charge evaluation. See: www.defelsko.com/service

For issues related to the **PosiTector App**, please refer to the Help File located at: www.defelsko.com/app-help

This device complies with part 15 of the FCC Rules. Operation is subject to the following two conditions: (1) This device may not cause harmful interference, and (2) this device must accept any interference received, including interference that may cause undesired operation.

# **Limited Warranty, Sole Remedy and Limited Liability**

DeFelsko's sole warranty, remedy, and liability are the express limited warranty, remedy, and limited liability that are set forth on its website: www.defelsko.com/terms

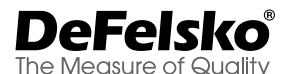

#### **www.defelsko.com**

© DeFelsko Corporation USA 2020

All Rights Reserved

This manual is copyrighted with all rights reserved and may not be reproduced or transmitted, in whole or part, by any means, without written permission from DeFelsko Corporation.

DeFelsko, PosiTector, PosiTest, and PosiSoft are trademarks of DeFelsko Corporation registered in the U.S. and in other countries. Other brand or product names are trademarks or registered trademarks of their respective holders.

Every effort has been made to ensure that the information in this manual is accurate. DeFelsko is not responsible for printing or clerical errors.

# **PosiTector DPML** Dew Point Meter Logger

**Guia rápida v. 1.1**

**stor DPM** oint Mete Logger FE CE

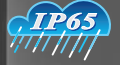

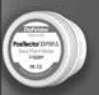

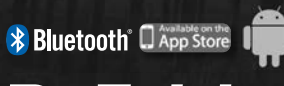

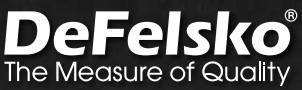

# **Introducción**

El **PosiTector** *DPM L Medidor de punto de rocío* (DPM L) es una sonda inalámbrica compacta que mide, calcula y registra las condiciones climáticas con rapidez y precisión. Se compone de una carcasa IP65 resistente al agua y la intemperie con sensores para temperatura y humedad ambientales además de un sensor con soporte magnético para temperatura de superficie. El **PosiTector** *DPM L* se comunica con la **App PosiTector** o con equipos **PosiTector Advanced** (número de serie 784000 y siguientes) mediante Bluetooth.

El **PosiTector** *DPM L* mide y registra los siguientes parámetros (conjunto de datos):

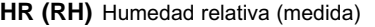

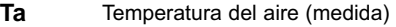

- **Ts** Temperatura de la superficie (medida)
- **Td** Temperatura de rocío (calculada)
- **Ts-Td** Diferencial entre la temperatura de Superficie y punto de rocío (calculada)
- **Tw** Temperatura de bulbo húmedo (calculada)

Para garantizar el óptimo desempeño del **PosiTector** *DPM L*, no obstruya el flujo del aire en la cercanía de los sensores de temperatura y humedad. No toque el sensor con los dedos ya que el calor corporal podría provocar lecturas erróneas. Permita un tiempo para que el sensor se aclimate y para que las lecturas se estabilicen cuando cambie el sensor de un ambiente a otro distinto. Al colocar la sonda sobre la superficie evite presionar excesivamente y absténgase de causar arrastres laterales. Cuando no esté en uso, coloque la sonda en su empaque de plástico para protegerla de daños. ATENCIÓN:

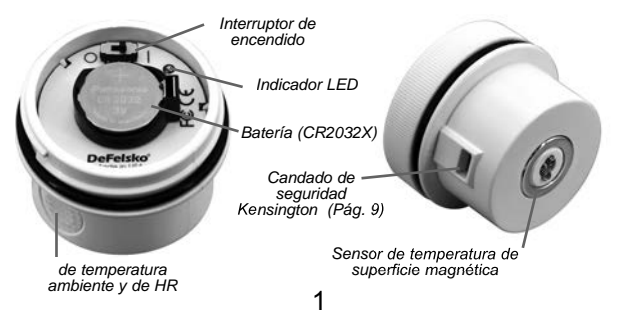

# **Inicio rápido**

Las sondas **PosiTector** *DPM L* están diseñadas para emplearse con la **App PosiTector** o con un medidor **PosiTector Advanced**.

Encienda la sonda **PosiTector** *DPM L* desenroscando la tapa superior (en sentido contrario a de las manecillas del reloj) y deslice el interruptor a la posición ON **( | )**. La LED azul parpadeará una vez indicando que el dispositivo está encendido. Vuelva a colocar la cubierta.

La sonda iniciará la transmisión y su información será visible en la **App PosiTector** y en equipos **PosiTector Advanced** a distancias de hasta 10 m (30 pies). **Para que la sonda comience a almacenar información, es necesario que se habilite primero el modo de registro de memoria en la App PosiTector o en un equipo PosiTector Advanced.**

Una vez que el **Modo de registro** esté habilitado, el NOTE: **PosiTector** *DPM L* continuará registrando las lecturas sin supervisión mientras esté desconectada de la **App PosiTector** o del medidor de un **PosiTector Advanced**.

Para apagar la sonda, desenrosque la tapa superior y deslice el interruptor a la posición OFF **( O )**.

## **Conexión de la sonda con la App PosiTector**

Instale la **App PosiTector** de la App Store (iOS de Apple) O Google Play (Android).

Abra la A**pp PosiTector**. Los sensores activos aparecerán identificados como "DPM L" y su número de serie correspondiente. Además desplegarán la lectura más reciente de la temperatura de punto de rocío, como se muestra a continuación. Seleccione la sonda **PosiTector** *DPM L* deseada para conectarse.

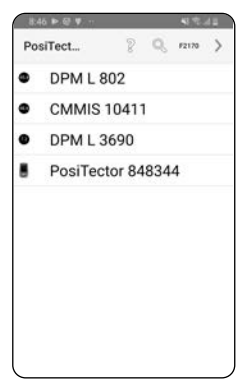

# NOTA:

Se muestra la última lectura de temperatura medida del punto de rocío.

Una vez conectada, la sonda LED parpadeará cada 3 segundos y el **PosiTector** *DPM L* descargará automáticamente cualquier conjunto de datos previamente registrado a la **App PosiTector**. El icono de batería en la esquina superior izquierda mostrará el nivel de la batería de la sonda.

El usuario podrá ahora **iniciar el registro** (Start Logging) (consulte Modo de registro Pág. 5), **Ver datos en tiempo real** (View Live Data) (Pág 4), **consultar los conjuntos de datos registrados** (Pág. 6), o cambiar las unidades de temperatura **Unidades** (Pág. 4).

NOTA: La primera vez que se conecte una sonda, el dispositivo se mostrará la pantalla "**datos en tiempo real**" (View Live Data) (Pág 4). Una vez registrados los primeros conjuntos de datos, la pantalla mostrará el conjunto más reciente.

Puede encontrar instrucciones más detalladas sobre el uso de la **App PosiTector** en el archivo de Ayuda ubicado en www.defelsko.com/app-help

**Conexión de la sonda con un PosiTector Advanced**  Seleccione **Bluetooth Smart** en el menú de **Connectar** (Connect) del medidor. Seleccione **Sondas Inteligentes** (Smart Probes). Los sensores disponibles aparecerán listados como "DPM L", con su número de serie correspondiente y la lectura de temperatura de punto de rocío más reciente, como se muestra a continuación:

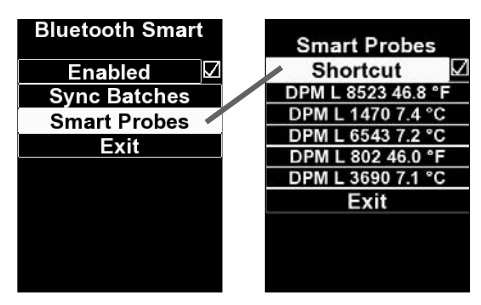

Si marca la casilla **Acceso directo** en la pantalla de sondas inteligentes (Smart Probes), podrá acceder a la pantalla de las sondas Smart desde el menú principal del medidor:

#### NOTA:

Se muestra la última lectura de temperatura medida del punto de rocío.

Una vez conectada, la sonda LED parpadeará cada 3 segundos, entonces el **PosiTector** *DPM L* descargará al medidor **PosiTector** automáticamente los conjuntos de datos registrados previamente. El icono de la batería, en la esquina superior derecha, mostrará el nivel de la batería de la sonda. Asegúrese de que ha seleccionado la **unidad de temperatura** deseada.

En este momento, el usuario puede **iniciar el registro** (Start Logging) (consulte Modo de registro, Pág. 5), abrir los **datos en tiempo real** (View Live Data), **consultar los conjuntos de datos registrados** (Pág. 6), activar el **modo de alarma** (Alarm Mode) o cambiar las **unidades de temperatura**.

NOTA: La primera vez que se conecte una sonda, el instrumento se mostrará la pantalla de **datos en tiempo real** (View Live Data). Una vez registrados los primeros conjuntos de datos, la pantalla mostrará solamente el más reciente.

Puede encontrar instrucciones más detalladas sobre el empleo de la base del medidor **PosiTector** en el manual **PosiTector** *DPM* que encontrará en www.defelsko.com/manuals

#### **Unidades**

Por defecto, las sondas **PosiTector** *DPM L* muestran y registran la temperatura en grados Celsius (°C). Para convertir la lectura de temperatura en Fahrenheit, seleccione **Unidades** (Units) desde la **App PosiTector** o **Establecer** (Setup) en dispositivos **PosiTector Advanced** .

ADVERTENCIA: Cambiar las unidades eliminará todas las lecturas de la sonda en memoria.

## **Visualización de datos en tiempo real**

Para ver las lecturas actuales del sensor, seleccione **Ver datos en tiempo real** (View Live Data) desde la **App PosiTector** o en el menú de los dispositivos **PosiTector Advance**. A continuación se muestra un ejemplo de la vista de datos en tiempo real.

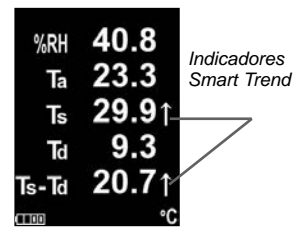

**Indicadores de tendencia Smart Trend™ 1 - identifican de** lecturas ascendentes, decrecientes o estables. La sonda compara cada medición nueva contra los últimos valores para indicar la tendencia actual de cambio.

NOTA: La ausencia de flechas no necesariamente significa estabilidad. Esto puede significar que la lectura particular está experimentando pequeñas variaciones o ninguna. Por lo tanto, algunos cambios graduales múy lentos podrán suceder sin activar los indicadores de tendencia.

Para salir de la vista de datos en tiempo real, seleccione **Ver datos de registro** (View log data) en el menú.

## **Modo de registro**

En **modo de registro**, la sonda **PosiTector** *DPM L* grabará automáticamente conjuntos de datos en la memoria en los intervalos de tiempo que el usuario escoja. Para habilitar el registro, seleccione Iniciar registro (Start Logging) en la **App PosiTector** o en el menú de los **PosiTector Advanced**, introduzca el intervalo de medición del **registro** (entre 1 minuto y 8 horas) y seleccione **OK**. Todos los conjuntos de datos registrados anteriormente se borrarán de la memoria de las sondas.

El **PosiTector** *DPM L* registrará inmediatamente el primer conjunto de datos y los subsiguientes en el intervalo que especifique el usuario. La memoria del **PosiTector** *DPM L* tiene una capacidad de 10,000 conjuntos de datos (Ta, Ts, Td, Ts-Td, RH, Tw). Todos los conjuntos de datos incluyen fecha y hora.

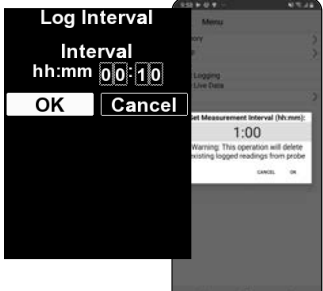

El icono **Modo de registro** <sup>2</sup> aparecerá en la

pantalla junto con el intervalo establecido. Las mediciones de la pantalla solo se actualizan si se almacena un conjunto de datos. Para ver las condiciones ambientales, seleccione **Ver datos en tiempo real** en el menú. En modo **Ver datos en tiempo real**, la sonda **PosiTector** *DPM L* continuará grabando. Para volver a la vista de registro, seleccione **Ver datos de registro** (View log data).

#### Al conectar a la **App PosiTector** o a un **PosiTector Advanced**, los conjuntos de datos registrados se descargarán automáticamente desde la sonda. Los conjuntos de datos se almacenan por lotes (grupos). Cada vez que se inicia un nuevo registro, todos los conjuntos de datos se registran y almacenan en su propio lote (por ejemplo, B1, B2, B3…).

Para salir del registro, seleccione **Detener el registro** (Stop logging) en el menú. Los conjuntos de datos de la sonda no se borrarán hasta que se inicie un nuevo registro o se cambien las unidades. Todos los conjuntos de datos almacenado permanecerán en la memoria de la **App PosiTector** o del **PosiTector Advanced**.

NOTA: Si el PosiTector DPM L se apaga o si se desconecta la alimentación de la batería, el **modo de registro** se apagará. Las medidas registradas permanecerán en la memoria del **PosiTector** *DPM L*. Se recomienda utilizar una pila nueva (CR2032X) antes de realizar un registro largo.

## **Visualizar conjuntos de datos registrados**

Puede ver el registro por lotes activo y los lotes registrados que se hayan descargado en la memoria de la **App PosiTector** o de los equipos **PosiTector Advanced**.

Para ver el lote de registros actual, simplemente conéctese a la sonda del **PosiTector** *DPM L* (Pág. 5). El lote de registro activo se mostrará automáticamente. Los conjuntos de datos mostrados se actualizarán al final de cada intervalo justo después del ingreso de un nuevo registro.

Los lotes registrados con anterioridad pueden visualizarse si selecciona **Abrir** en el menú **Memoria**.

NOTA: Es imposible almacenar conjuntos de datos adicionales en un lote que ha sido registrado previamente.

|                      | ←<br>PosiTector |                                  |                |        |      |               | MENU |    |  |  |  |
|----------------------|-----------------|----------------------------------|----------------|--------|------|---------------|------|----|--|--|--|
|                      |                 | <b>DPMS</b> 3690                 |                |        |      |               |      |    |  |  |  |
| Lote                 | 82              | Tá                               | Ts             | RH     |      | Td Ts-Td      | Tw   |    |  |  |  |
|                      | 541             | 20.0 20.2 37.5                   |                |        |      | 5.0 15.2 12.8 |      |    |  |  |  |
|                      |                 | 542 20.8 20.8 36.7               |                |        |      | 5.4 15.4 13.4 |      |    |  |  |  |
| Conjunto<br>de datos |                 | 543 21.4 21.4 36.0 5.7 15.6 13.8 |                |        |      |               |      | œ  |  |  |  |
|                      |                 | 544 22.1 22.2 35.4               |                |        |      | 6.1 16.1 14.2 |      | ω  |  |  |  |
|                      |                 | 545 22.7 22.7 34.8               |                |        |      | 6.4 16.3 14.6 |      |    |  |  |  |
| Lectura #            |                 | 546 23.2 23.3 34.3               |                |        |      | 6.6 16.7 14.9 |      | œ  |  |  |  |
|                      |                 | 547 23.7 23.8 34.2               |                |        |      | 7.0 16.8 15.2 |      | m  |  |  |  |
|                      |                 | 548 23.7 24.1                    |                | 34.1   |      | 7.0 17.2 15.2 |      |    |  |  |  |
|                      |                 | 549 23.5 24.1 34.3               |                |        |      | 6.9 17.2 15.1 |      | Œ  |  |  |  |
|                      |                 | 550 23.4 24.1 35.1               |                |        |      | 7.1 17.0 15.1 |      | O) |  |  |  |
|                      | 551             |                                  | 24.3 25.4 43.3 |        | 11.1 | 14.4 16.8     |      |    |  |  |  |
|                      |                 |                                  |                | $\sim$ |      |               |      |    |  |  |  |
|                      |                 |                                  |                | Ω      |      |               |      |    |  |  |  |
|                      | ⊜               | $\overline{Q}$                   |                |        |      | af,           |      |    |  |  |  |
|                      |                 | 111                              |                | o      |      | ç             |      |    |  |  |  |

*App PosiTector*

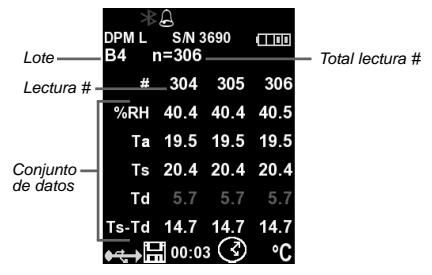

*PosiTector Advanced*

# **Informe de datos de medición almacenados**

Visualice, comparta e imprima informes profesionales en formato PDF utilizando la **App PosiTector** o el software **PosiSoft Desktop**.

## **App PosiTector**

Pulse el botón  $\leq 0$  el icono  $\int$ <sup>1</sup> y seleccione **Informe** (Report) para generar un PDF para el lote activo. Para generar un informe que contiene varios lotes, seleccione **Informe de lotes** en el menú **Memoria**.

Puede personalizar los informes por lotes desde la **Configuración informes de lotes**, en el menú **Memoria** (Memory).

Puede encontrar más información en el **archivo de ayuda** en www.defelsko.com/app-help

#### **PosiSoft Desktop** *(medidores PosiTector Advanced)*

Es una potente aplicación (PC / Mac) para descargar, ver, imprimir y almacenar datos de mediciones. Descargue e instale **PosiSoft Desktop** de nuestra web: www.defelsko.com/posisoft

Conecte el medidor **PosiTector Advanced** al ordenador con un cable USB. Abra **PosiSoft Desktop** y seleccione el botón **Importar** para copiar los lotes del medidor **PosiTector** a **PosiSoft**. Los lotes importados aparecerán en la sección Lotes.

Puede encontrar instrucciones más detalladas en el **archivo de ayuda de PosiSoft Desktop,** en el menú **Ayuda**.

## **PosiSoft USB Drive** *(medidores PosiTector Advanced)*

El medidor **PosiTector** utiliza un dispositivo de almacenamiento masivo USB que proporciona a los usuarios con una interfaz sencilla para recuperar los datos almacenados de una manera similar a unidades flash USB, cámaras digitales y reproductores de audio digital

Conecte el medidor a un PC / Mac mediante el cable USB suministrado. Vea e imprima lecturas y gráficos utilizando navegadores web o exploradores de archivos para PC / Mac. No se requiere conexión a Internet ni software especializado. Deberá activar la función **USB Drive /** en el menú "Connectar> USB" del dispositivo.

#### **PosiSoft.net**

Es una aplicación basada en la Web que ofrece un almacenamiento seguro y centralizado de los datos de medición. Sincroniza datos de medición de la del medidor **PosiTector**. Podrá acceder a ella desde cualquier dispositivo conectado a Internet.

Puede encontrar más información en el archivo de ayuda **PosiSoft.net** en: www.defelsko.com/posisoftnethelp

# **Modo de alarma Modo de alarma**

*(solo medidores PosiTector Advanced)*

Cuando el **PosiTector** *DPM L* está conectado a un medidor **PosiTector Advanced**, el **modo de alarma** puede alertar de manera automática al usuario si las condiciones climáticas superan los valores preseleccionados. De acuerdo con la norma ISO 8502-4 y ASTM D3276, las temperaturas de la superficie del acero debe ser generalmente de 3 °C (5 °F) por encima del punto

de rocío al pintar. El **modo de alarma** puede utilizarse simultáneamente con el **modo de registro**.

Cuando está activado, el icono de la alarma Laparecerá en la parte superior de la pantalla para que el usuario configure sus propias condiciones de alarma de cada parámetro.

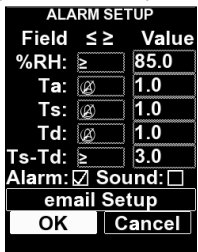

Para habilitar el **modo de alarma**, seleccione **Alarma** (Alarm) en el menú **Configuración** (Setup) del medidor.

Utilice los botones de navegación para desplazarse por cada campo. Para cada parámetro, seleccione entre $\mathbb Q$  (off),  $\ge$  (mayor o igual que) y ≤ (menor o igual que) utilizando los botones **(-)** y **(+)**. Pulse el botón de **flecha hacia abajo** y determine el valor utilizando los botones **(-)** y **(+)**. En el modo de alarma, si se cumple una **condición de alarma**, el parámetro correspondiente aparecerá en rojo, con el icono de la alarma junto a él.

#### **Candado de seguridad Kensington**

Asegure la sonda **PosiTector** *DPM L* utilizando el candado opcional Kensington. Coloque el cable alrededor de un objeto seguro y, a continuación, ingrese el candado Kensington en la ranura de seguridad de la sonda (Pág. 1).

#### **Calibración**

La calibración es el proceso controlado y documentado de medir patrones de calibración rastreables y comprobar los resultados para confirmar que estos se encuentran dentro del nivel de precisión establecido del medidor. En general, es el fabricante del medidor o un laboratorio de calibración certificado quien realiza el proceso de calibración en un entorno controlado y siguiendo un proceso documentado.

El **PosiTector** *DPM L* se entrega con un certificado de calibración rastreable según norma nacional. Para organizaciones que requieren re-certificar la calibración sus instrumentos en intervalos regulares, es posible devolver el **PosiTector** *DPM L* a fabrica para su re-calibración. DeFelsko recomienda que sean los clientes quienes determinen la periodicidad con que necesitarán recalibrar sus medidores según su experiencia y condiciones de trabajo. Partiendo del conocimiento del producto, los datos y la información de los clientes, recomendamos empezar con un intervalo de calibración de un año a contar desde la fecha de la última calibración, desde la fecha de compra del medidor o desde la fecha de entrega del mismo.

Los documentos sobre procedimientos de calibración están disponibles gratuitamente en línea: www.defelsko.com/resource/calibration-procedures

#### **Solución de problemas**

La mayoría de las condiciones que generan problemas en el **PosiTector** *DPM L* pueden corregirse cambiando la pila de botón CR2032X. Si no fuera así, consulte nuestra página de atención y servicio técnico para obtener información de cómo enviarnos su medidor para una comprobación sin cargos. Consulte: www.defelsko.com/service

**La sonda PosiTector** *DPM L* **no aparece en la App PosiTector o en la base del medidor PosiTector Advanced después de colocar la batería.** Compruebe la batería de la sonda y reemplace si es necesario. Asegúrese de que el interruptor de alimentación en el interior de la tapa de la **PosiTector** *DPM L* está en la posición 'I'. Asegúrese de que el Bluetooth está activado en el dispositivo que ejecuta la **App PosiTector** o el Bluetooth Smart en la base del **PosiTector**.

**NOTA:** Solo serán visibles las sondas dentro de un radio de 10 m (30 ft).

**Cuando la sonda de temperatura de superficie no esté sobre una superficie, la temperatura ambiente (Ta) y la temperatura de la superficie (Ts) aparentan ser diferentes.** En condiciones normales, con la sonda de superficie en el aire, Ta y Ts deberán estar dentro de la tolerancia combinada de cada sensor (normalmente de 1°C/2°F). Es posible que la diferencia sea mayor si la sonda de superficie ha estado recientemente en contacto con superficies cuya temperatura es diferente a la temperatura la ambiente.

**El valor HR se estabiliza lentamente.** Si la prueba está expuesta a una humedad muy baja durante un largo período de tiempo y luego se coloca en un ambiente de alta humedad, puede parecer que la humedad relativa (RH) responde lentamente. Dé tiempo a que la sonda se estabilice durante 30 minutos cuando el cambio de HR es superior al 50%. Deje transcurrir más tiempo si la sonda ha estado en un entorno de baja HR durante varios meses. Para mejorar el tiempo de respuesta, envuelva el sensor en un paño húmedo durante una noche para reparar el sensor de HR.

**Lecturas de temperatura de superficie muy superiores a las esperadas.** El extremo de la sonda puede estar sucio o dañado. Tenga cuidado si intenta limpiar la suciedad o un exceso de rocío de la sonda. Si Ts continúa ofreciendo lecturas elevadas, devuelva la sonda para su reparación.

**El valor de la temperatura de la superficie no coincide con el esperado o la sonda de temperatura de la superficie responde con lentitud.** En algunos casos, la superficie que se va a medir es muy áspera y la correcta conexión térmica entre la punta de la sonda y la superficie no es posible. Cuando sea posible, coloque una pequeña gota de agua en la superficie y, a continuación, coloque la punta de la sonda en la gota de agua. Así podrá obtener resultados rápidos y precisos.

## **Datos Técnicos**

Cumple con: ISO 8502-4, BS7079-B y ASTM D3276

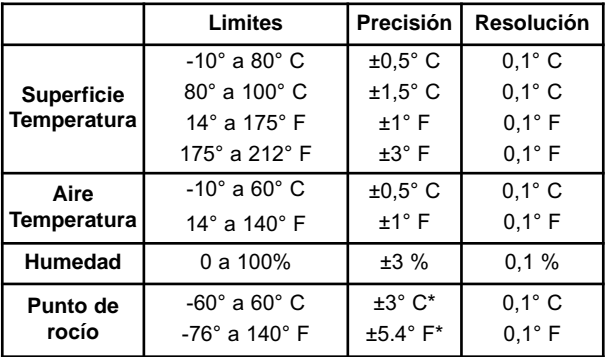

*Depende de la humedad. Ver www.defelsko.com/TdAccuracy para más información.*

**Memoria:** 10,000 conjuntos de datos

@ intervalo de 5 min = 34 días

 $@$  intervalo de 10 min = 68 días

**Interfaz:** *BLE Bluetooth Smart*

**Intervalo de medición de registro:** De 1 min a 8 horas **IP:** 65

**Alimentación:** una pila de botón CR2032X

**Duración de la batería^:**@ intervalo de 5 min = 120 días

 $@$  intervalo de 1 h = 200 días

<sup>^</sup> *La duración de la batería indicada es para el registro que no esté atendido. La duración de la batería se reduce mientras esté conectado a la aplicación o instrumento del PosiTector.* 

# **Devolución para reparación**

#### **Para cuestiones relacionadas con las sondas PosiTector** *DPM L***:**

- **1.** Coloque las pilas nuevas en la disposición adecuada, con el polo positivo hacia arriba.
- **2.** Examine la suciedad o los daños del sensor.
- **3.** Realice una nueva medición.

#### **Para cuestiones relacionadas con la base PosiTector Advanced:**

- **1.** Realice un reinicio completo de esta manera:
	- **A.** Apague el dispositivo y espere 5 segundos.
	- **B.** Presione simultáneamente el botón central y el **(+)** y mantenga la presión hasta que el  $\bigcirc$  símbolo de reinicio aparezca.

#### **ADVERTENCIA:**

Esto restablecerá el medidor a su condición conocida «de fábrica». Todas las lecturas de la memoria se borrarán.

**2.** Actualice la base de su medidor PosiTector e intente de nuevo las mediciones.

Si estos pasos no resuelven el problema, consulte nuestra página de atención y servicio técnico para obtener información de cómo enviarnos su medidor para una comprobación sin cargos. Consulte: www.defelsko.com/service

Para cuestiones relacionadas con la **App PosiTector**, consulte el archivo de ayuda ubicado en: www.defelsko.com/app-help

Este dispositivo cumple el apartado 15 de la normativa FCC. El funcionamiento de este dispositivo está sujeto a las dos condiciones siguientes: (1) este dispositivo no puede causar interferencias dañinas, y (2) este dispositivo debe aceptar cualquier interferencia, incluidas las que puedan causar un funcionamiento no deseado.

# **Garantía limitada, solución única Garantía solución única y responsabilidad limitada**

La garantía, solución y responsabilidad de DeFelsko son la garantía limitada, la solución y la responsabilidad limitada expresas expuestas en su sitio web: www.defelsko.com/terms

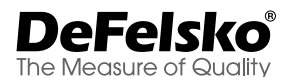

#### **www.defelsko.com**

© DeFelsko Corporation USA 2020

Reservados todos los deredhos

Este manual está protegido por copyright. Todos los derechos de este manual están reservados y no podrá ser parcial o totalmente reproducido o transmitido por ningún medio sin el consentimiento previo por escrito de DeFelsko Corporation.

DeFelsko, PosiTest, PosiTector, y PosiSoft son marcas comerciales de DeFelsko Corporation registradas en los EE.UU. y en otros países. Otras marcas o nombres de productos son marcas comerciales o registradas de sus propietarios respectivos.

Se han tomado todas las precauciones posibles para asegurar la precisión de toda la información contenida en este manual. DeFelsko no aceptará responsabilidad por errores tipográficos o de impresión.

# **PosiTector DPML** Dew Point Meter Logger

**Kurzanleitung v. 1.1**

**tor DPMA** cint Mete Logger FE CE **STATES** 

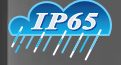

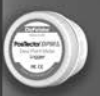

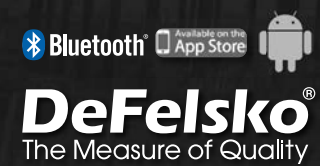

# **Einführung**

Die Taupunkt-Messonde **PosiTector** *DPM L* ist kompakt und drahtlos, sie misst Klimabedingungen schnell und genau, berechnet und zeichnet diese auf. Sie besitzt Lufttemperatur-, Feuchtigkeits- und Magnetoberflächentemperatur-Sensoren und ein wetterfestes, gegen das Eindringen von Wasser geschütztes Gehäuse (Schutzklasse IP65). Die **PosiTector** *DPM L* Sonde verbindet sich mit der **PosiTector-App** oder Grundgeräten der **PosiTector-Advanced-Reihe** (Seriennummer 784000 und höher) via Bluetooth.

Die **PosiTector** *DPM L* Sonde misst folgende Parameter und zeichnet sie als Datensatz auf:

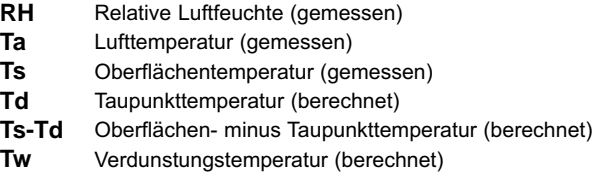

Um eine optimale Leistung der **PosiTector** *DPM L* ACHTUNG: Sonde sicherzustellen, verstopfen Sie den Luftdurchfluss neben den Lufttemperatur- und Feuchtigkeitssensoren nicht. Halten Sie die Finger nicht an den Sensor, da Körperwärme die abgelesenen Messwerte beeinflussen kann. Geben Sie sowohl der Sonde genügend Zeit, sich zu akklimatisieren als auch den abgelesenen Messwerten, sich zu stabilisieren, falls Sie die Sonde zwischen Umgebungen mit unterschiedlichen klimatischen Bedingungen bewegen. Wenn Sie eine Sonde an einer Oberfläche befestigen, wenden Sie keine übermäßige Kraft nach unten an und ziehen Sie sie nicht seitwärts. Wenn die Sonde nicht verwendet wird, bewahren Sie sie in der Kunststoffschutzhülle auf, um Beschädigungen zu vermeiden.

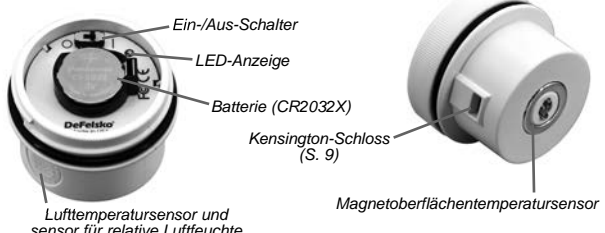

1

# **Schnellstart Schnellstart**

Die **PosiTector** *DPM L*-Sonde wurde zur Verwendung mit einem **PosiTector-Advanced Grundgerät** oder mit einem PosiTector SmartLink in Verbindung mit der **PosiTector-App** (iOS und Android) entwickelt.

Die **PosiTector** *DPM L*-Sonde wird eingeschaltet, indem die Batterieabdeckung (gegen den Uhrzeigersinn) gelöst und der Ein/Aus-Schalter in die Position ON **( | )** geschoben wird. Die blaue LED-Anzeige blinkt einmal und zeigt an, dass das Gerät eingeschaltet ist. Setzen Sie die obere Abdeckung nun wieder ein.

Die Sonde beginnt zu senden und ist nun für **PosiTector-Advanced-Grundgeräte** und **PosiTector-App** im Umkreis von 10 m sichtbar. **Die Sonde beginnt mit der Protokollierung** (S. 5)**, sobald der Protokollierungsmodus mittels der PosiTector-App oder des PosiTector-Advanced-Grundgeräts eingeschaltet wird.**

Sobald der **Protokollierungsmodus** aktiviert ist, zeich-NOTE:net die **PosiTector** *DPM L*-Sonde weiterhin unbeaufsichtigte Messwerte auf, während sie von der **PosiTector App** oder dem **PosiTector Advanced** Messgerät getrennt ist.

Um die Sonde auszuschalten, lösen Sie die obere Abdeckung und schieben Sie den Ein/Aus-Schalter in die Position OFF **( O )**.

#### **Verbindung der Sonde mit PosiTector-App**

Installieren Sie die **PosiTector-App** aus dem AppStore (Apple iOS) oder Google Play (Android) auf Ihrem Smartphone oder Tablet und schalten Sie Bluetooth ein.

Öffnen Sie nun die **PosiTector-App**. Verfügbare Sonden erscheinen als "DPM L" mit der entsprechenden Seriennummer und dem neuesten Messwert der Taupunkttemperatur, wie nachstehend gezeigt. Wählen Sie die gewünschte **PosiTector** *DPM L*-Sonde zum Verbinden aus.

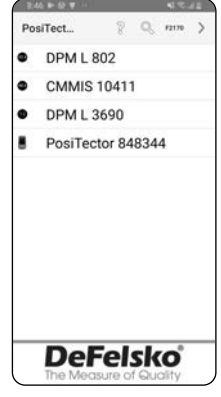

#### HINWEIS:

Der zuletzt gemessene Taupunkttemperaturwert wird angezeigt.

Sobald die **PosiTector** *DPM L* verbunden ist, blinkt die LED der Sonde alle 3 Sekunden, und lädt automatisch alle zuvor protokollierten Datensätze in die **PosiTector-App**. Das Batteriesymbol in der oberen linken Ecke zeigt außerdem den Batteriestand der Sonde an.

Der Anwender kann nun die **Protokollierung beginnen** (siehe **Protokollierungsmodus** (S. 5), **Live-Daten ansehen** (S. 4), **protokollierte Datensätze ansehen** (S. 6) oder die **Temperatur-Einheiten** (S. 4) ändern.

HINWEIS: Wenn eine Sonde zum ersten Mal angeschlossen wird, zeigt das Grundgerät **Live-Daten ansehen** (S. 4) an. Sobald Datensätze protokolliert wurden, wird der letzte Datensatz angezeigt.

Detaillierte Anweisungen zur Verwendung der **PosiTector-App** finden Sie in der Hilfedatei unter www.defelsko.com/app-help.

## **Verbindung der Sonde mit PosiTector Advanced-Grundgerät**

Wählen Sie **Bluetooth Smart** aus dem Menü "Verbindung" des **PosiTector Advanced Grundgeräts**. Wählen Sie dann Smart-Sonde. Verfügbare Sonden erscheinen als "DPM L" mit der entsprechenden Seriennummer und dem neuesten Messwert der Taupunkttemperatur, wie nachstehend gezeigt:

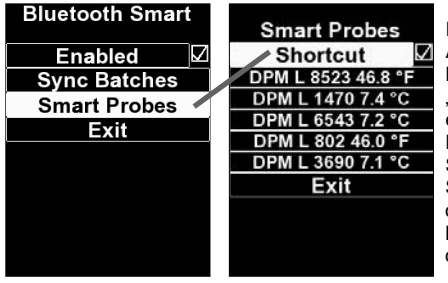

Durch das Auswählen des **Menüpunktes** "Schnelleinstellung en" im unter "Smart Probes" aktivieren Sie den Schnellzugriff auf das "Smart Probes"-Menü aus dem Hauptmenü.

HINWEIS: Der zuletzt gemessene Taupunkttemperaturwert wird angezeigt.

Sobald die Sonde angeschlossen ist, blinkt die Sonden-LED alle 3 Sekunden und die **PosiTector** *DPM L*-Sonde lädt automatisch alle zuvor protokollierten Datensätze in das **PosiTector-Grundgerät**. Das Batteriesymbol in der oberen rechten Ecke zeigt den Batteriestand der Sonde an. Stellen Sie sicher, dass die gewünschte **Temperatur-Einheit** gewählt wurde.

Der Benutzer kann nun die **Protokollierung beginnen** (siehe **Protokollierungsmodus** S. 5), **Live-Daten ansehen**, **protokollierte Datensätze ansehen** (S. 6), den **Alarm-Modus** (S. 8) einschalten oder die **Temperatur-Einheit** (Celsius oder Fahrenheit) ändern.

HINWEIS: Wird eine Sonde zum ersten Mal angeschlossen, zeigt das Grundgerät **Live-Daten ansehen** an. Sobald Datensätze protokolliert wurden, wird der letzte Datensatz angezeigt.

Detaillierte Anweisungen zur Verwendung des **PosiTector-Messgeräts** stehen in der **PosiTector-DPM**-Anleitung unter www.defelsko.com/manuals zur Verfügung.

#### **Einheiten**

Standardmäßig messen **PosiTector** *DPM L*-Sonden die Temperatur in Celsius (°C) und zeichnen sie auf. Um die Temperatureinheit in Fahrenheit umzuschalten, wählen Sie Einheiten aus der **PosiTector-App** oder dem Einrichtungsmenü des **PosiTector-Advanced** Grundgeräts.

WARNUNG: Sobald die Einheiten geändert werden, werden alle vorhandenen Messwerte aus dem Speicher der Sonde gelöscht.

#### **Live-Daten ansehen**

Um aktuelle Messwerte der Sonde anzusehen, wählen Sie **Live-Daten ansehen** in der **PosiTector-App** oder dem Menü **Setup** des **PosiTector-Advanced-Grundgeräts**. Nachstehend ein Beispiel für die Live-Daten-Ansicht.

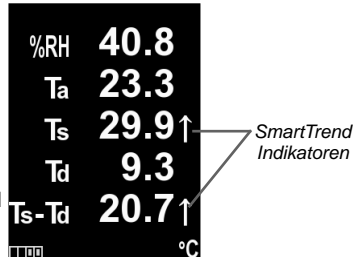

**Smart Trend™ Indikatoren 1L** - zeigen steigende, sinkende oder stabile Messwerte. Die Sonde vergleicht die aktuellen Messwerte mit den vorherigen Werten und zeigt die Änderung in Form eines Pfeils nach oben unten an.

Das Fehlen eines Pfeils bedeutet nicht notwendigerweise Stabilität. Es kann bedeuten, dass der jeweilige Messwert sich nur sehr wenig verändert. Es können langsame Änderungen auftreten, ohne durch einen Trendpfeil angezeigt zu werden. Um die Live-Daten-Ansicht zu verlassen, wählen Sie **Protokolldateien** ansehen aus dem Menü. HINWEIS:

## **Protokollierungsmodus (Log-Modus)**

Im **Protokollierungsmodus** zeichnet die **PosiTector** *DPM L* Sonde automatisch in vom Benutzer gewählten Zeitintervallen Datensätze im Speicher auf. Um den Protokollierungsmodus einzuschalten, wählen Sie **Protokoll beginnen** (Start) in der **PosiTector-App** oder dem Menü des **PosiTector-Advanced-Grundgeräts**. Geben Sie dann das gewünschte Protokollierungs-Messintervall (zwischen einer Minute und 8 Stunden) ein und wählen Sie OK. Alle zuvor protokollierten Datensätze werden aus dem internen Speicher der Sonde gelöscht.

Das **PosiTector** *DPM L* zeichnet sofort den ersten Datensatz auf und speichert nachfolgende Datensätze im vom Benutzer gewählten Intervall. Höchstens 10.000 Datensätze (Ta, Ts, Td, Ts-Td, RH, Tw) können im Speicher des **PosiTector** *DPM L* abgelegt werden. Alle Datensätze erhalten einen Datums- und Zeitstempel.

Das Symbol für den **Protokollierungsmodus** erscheint im Display zusammen mit dem eingestellten Intervall. Die Messwerte auf dem

Display werden aktualisiert, sobald ein Datensatz gespeichert wird. Um die aktuellen Klimabedingungen zu sehen, wählen Sie **Live-Daten ansehen** aus dem Menü. **Im Modus Live-Daten ansehen setzt die Sonde des PosiTector** *DPM L* **die Aufzeichnung fort.** Um zur Protokollierungsansicht zurückzukehren, wählen Sie Protokolldateien ansehen (Log Daten).

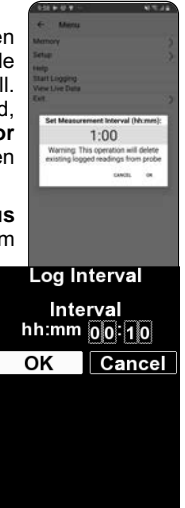

Die protokollierten Datensätze werden automatisch aus der Sonde ausgelesen, sobald eine Verbindung zu einem PosiTector SmartLink in Verbindung mit der **PosiTector-App** oder zu einem **PosiTector-Advanced** Grundgerät besteht. Die Datensätze werden in einem Block (Gruppe) gespeichert. Jedes Mal, wenn ein neues Protokoll gestartet wird, werden alle Datensätze jeweils in einem eigenen Block aufgezeichnet und gespeichert (zum Beispiel B1, B2, B3 usw.).

Um die Protokollierung zu beenden, wählen Sie **Protokollierung beenden** (Stopp) aus dem Menü. Die Datensätze in der Sonde werden nicht gelöscht, bis ein neues Protokoll gestartet wird oder aber die Einheiten geändert werden. Alle gespeicherten Datensätze verbleiben im Speicher der **PosiTector-App** oder dem Speicher des **PosiTector-Advanced** Grundgerätes.

**HINWEIS:** Wenn die PosiTector DPM L-Sonde ausgeschaltet wird oder wenn die Batteriekapazität niedrig ist, schaltet sich der Protokollierungsmodus ab. Die aufgezeichneten Messwerte verbleiben im Speicher des **PosiTector** *DPM L*. Es wird empfohlen, vor einer Langzeitprotokollierung eine neue Batterie (CR2032X) einzusetzen.

#### **Protokollierte Datensätze ansehen**

Der aktuell aktive Block und zuvor heruntergeladene Blöcke können im Speicher der **PosiTector-App** oder dem Speicher des **PosiTector-Advanced**-Grundgeräts angesehen werden.

Um den aktuell aktiven Protokollierungs-Block anzusehen, stellen Sie einfach eine Verbindung zur **PosiTector** *DPM L* Sonde her aktuell Protokollierungs-Block wird automatisch angezeigt. Die angezeigten Datensätze werden bei *Datensatz* jedem Protokollierungsintervall aktualisiert.

Zuvor protokollierte Blöcke können angesehen werden, indem man im Menü **Speicher - Ansehen** wählt.

HINWEIS: Zusätzliche Datensätze können nicht in einem zuvor protokollierten Block gespeichert werden.

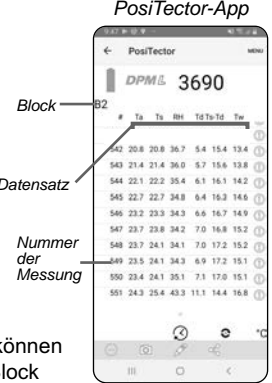

| <b>Block</b>   | DPM L<br>Β4 | S/N 3690<br>n=306    |     | wii  | Gesamtanzahl  |
|----------------|-------------|----------------------|-----|------|---------------|
| Nummer         |             | # 304                | 305 | 306  | der Messungen |
| der<br>Messung |             | %RH 40.4 40.4 40.5   |     |      |               |
|                |             | Та 19.5 19.5         |     | 19.5 |               |
| Datensatz      |             | Ts 20.4 20.4 20.4    |     |      |               |
|                | Td          | 5.7                  | 5.7 | 5.7  |               |
|                | Ts-Td       | 14.7 14.7            |     | 14.7 |               |
|                |             | <del>← 日</del> 00:03 |     |      |               |

*PosiTector-Advanced Grundgerätes*

## **Berichte über gespeicherte Messdaten erstellen**

Mithilfe der **PosiTector-App** oder der **PosiSoft-Desktop**-Software können Sie professionelle PDF-Berichte erstellen, ansehen, teilen und ausdrucken.

## **PosiTector-App**

Tippen Sie auf das Symbol $\lll_{\Omega}^{\circ}$ oder  $\lbrack\Gamma\rbrack$  und wählen Sie dann **Bericht**, um eine PDF für den aktuell geöffneten Block zu erstellen. Um einen Bericht zu erstellen, der mehrere Blöcke enthält, wählen Sie **Blockbericht** aus dem **Speicher**-Menü.

Berichte können in der **Blockberichtskonfiguration** im **Speicher**-Menü angepasst werden.

Detaillierte Anweisungen stehen in der Hilfedatei unter www.defelsko.com/app-help zur Verfügung.

## **PosiSoft Desktop** *(Nur PosiTector-Advanced-Grundgeräte)*

Leistungsfähige Desktop-Software (PC/Mac) zum Herunterladen, Ansehen, Drucken und Speichern von Messdaten. Laden Sie **PosiSoft Desktop** von folgender Website herunter und installieren Sie die Software: www.defelsko.com/posisoft

Schließen Sie das **PosiTector-Advanced** Grundgerät mit einem USB-Kabel an den Computer an. Öffnen Sie **PosiSoft Desktop** und wählen Sie die Schaltfläche Importieren, um Blöcke aus dem **PosiTector-Grundgerät** in **PosiSoft** zu kopieren. Diese werden dann im Bereich **Blöcke** angezeigt.

Detailliertere Anweisungen stehen in der **PosiSoft-Desktop**-Hilfedatei im **Hilfe**-Menü zur Verfügung.

#### **PosiSoft-USB-Laufwerk** *(Nur PosiTector-Advanced-Grundgeräte)*

Das PosiTector-Grundgerät verhält sich wie ein USB-Massenspeichergerät. Dies bietet dem Benutzer eine einfache Schnittstelle, um gespeicherte Daten in ähnlicher Weise wie z.B. bei USB-Sticks abzurufen.

Schließen Sie das Messgerät mit einem USB-Kabel an einen PC/Mac an. Sehen Sie sich Messwerte und Grafiken mit jedem PC/Mac-Webbrowser oder Dateimanager an oder drucken Sie diese aus. Keine Software und kein Internet-Zugang erforderlich. **USB-Laufwerk** muss im Menü "Verbinden -> USB" des Grundgeräts markiert var werden.

#### **PosiSoft.net**

Webbasierte Anwendung, die eine sichere zentrale Speicherung von Messdaten bietet. Synchronisieren Sie Messdaten aus der dem **PosiTector-Messgerät** und greifen Sie von jedem mit dem Internet verbundenen Gerät aus darauf zu.

Detailliertere Anweisungen stehen in der Hilfedatei **PosiSoft.net** unter folgender Adresse zur Verfügung: www.defelsko.com/posisoftnethelp

# **Alarm Mode**

*(Nur PosiTector-Advanced-Grundgeräte)*

Wenn das **PosiTector** *DPM L* an ein **PosiTector-Advanced**-**Grundgerät** angeschlossen ist, kann der Alarmmodus den Benutzer automatisch warnen, sobald die aktuellen Klimabedingungen die voreingestellten Werte überschreiten. Nach ISO 8502-4 und ASTM D3276 sollten Stahloberflächentemperaturen beim Lackieren im Allgemeinen 3 °C über dem Taupunkt liegen. Der **Alarmmodus** kann in Verbindung mit dem **Protokollierungsmodus** verwendet werden.

Wenn der **Alarmmodus** eingeschaltet ist, wird das Alarmsymbol Q oben am Bildschirm angezeigt. Der Benutzer kann individuelle Bedingungen für jeden Parameter einstellen.

Um den **Alarmmodus** einzuschalten, wählen Sie **Alarm** aus dem Menü **Setup** des Grundgeräts.

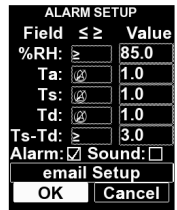

Verwenden Sie die Navigationstasten, um durch die einzelnen Felder zu scrollen. Wählen Sie für jeden Parameter: (2) (aus), ≥ (größer als oder gleich) und ≤ (kleiner als oder gleich) mittels der **(-)** und **(+)** Tasten. Drücken Sie die mittlere Taste **nach unten** und stellen Sie den Wert mit den **(-)** und **(+)** Tasten ein. Im Alarmmodus wird-sobald eine **Alarmbedingung** erfüllt ist- der jeweilige Parameter rot dargestellt und das Alarmsymbol wird daneben angezeigt.

#### **Kensington-Schloss**

Sichern Sie die **PosiTector** *DPM L* Sonde mit dem optionalen Kensington-Schloss. Ein Kensington-Schloss ist ein Schloss zur Diebstahlsicherung von mobilen Geräten. Schließen Sie das Kensington-Schloss an die Sonde an (S. 1) und befestigen Sie das Kabel anschließend an einem sicheren Objekt.

#### **Kalibrierung**

Kalibrierung ist das kontrollierte und dokumentierte Verfahren der Messung nachverfolgbarer Kalibrierungsstandards und der Vergewisserung, dass die Ergebnisse innerhalb der angegebenen Genauigkeit des Messgeräts liegen. Kalibrierungen werden typischerweise vom Hersteller des Messgeräts oder von einem zugelassenen Kalibrierungslabor in einer kontrollierten Umgebung unter Verwendung eines dokumentierten Verfahrens durchgeführt.

Die **PosiTector** *DPM L* Sonde wird mit einem Kalibrierzertifikat geliefert, das eine Rückverfolgbarkeit zu einer nationalen Norm nachweist. Bei Unternehmen mit Neubescheinigungsanforderungen kann die **PosiTector** *DPM L* Sonde in regelmäßigen Abständen zur Kalibrierung eingeschickt werden. DeFelsko empfiehlt, dass die Kunden nach ihrer eigenen Erfahrung und Arbeitsumgebung Kalibrierungsintervalle für die Messgeräte festlegen. Nach Produktkenntnis, Datenrückläufen und Kundenrückmeldungen ist ein Kalibrierungsintervall von einem Jahr ab dem Datum der Kalibrierung, dem Kaufdatum oder dem Empfangsdatum ein üblicher Anfangspunkt.

Genau Beschreibungen der Kalibrierungsverfahren stehen online kostenlos zur Verfügung unter:

www.defelsko.com/resource/calibration-procedures

#### **Fehlerbehebung**

Meist kann fehlerhaftes Verhalten des **PosiTector** *DPM L* korrigiert werden, indem man eine neue CR2032X-Knopfzellenbatterie einsetzt. Falls dies den Fehler nicht behebt, besuchen Sie unsere Wartungs- und Unterstützungsseite, um Informationen zu erhalten, wie Sie Ihr Messgerät zur Überprüfung einsenden können. Siehe: www.defelsko.com/service

**Die DPM L Sonde erscheint nicht in der PosiTector-App oder im Menü des PosiTector-Advanced Grundgeräts, nachdem die Batterie eingesetzt wurde.** Überprüfen Sie die Batterie in der Sonde und ersetzen Sie diese, falls erforderlich. Stellen Sie sicher, dass der Ein/Aus-Schalter des **PosiTector** *DPM L* sich in der Position .I" befindet. Stellen Sie sicher, dass Bluetooth auf dem Smartphone oder Tablet aktiviert ist, auf dem die **PosiTector-App** ausgeführt wird, oder Bluetooth Smart im **PosiTector-Grundgerät**.

**HINWEIS:** Nur Sonden im Umkreis von 10 m sind sichtbar.

**Wenn die Oberflächentemperatursonde sich nicht auf einer Oberfläche befindet, scheinen die Lufttemperatur (Ta) und die Oberflächentemperatur (Ts) unterschiedlich zu sein.** Unter normalen Bedingungen (mit der Oberflächensonde in der Luft) sollten Ta und Ts innerhalb der kombinierten Toleranz jedes Sensors liegen (typischerweise 1 °C). Es ist möglich, dass der Unterschied größer ist, falls die Oberflächensonde kürzlich in Kontakt mit Oberflächen war, die eine andere Temperatur als Luft haben.

**RH-Wert stabilisiert sich nur langsam.** Falls die Sonde über einen längeren Zeitraum sehr geringer Feuchtigkeit ausgesetzt ist und dann in einer Umgebung mit hoher Feuchtigkeit eingesetzt wird, kann es so aussehen, als ob die angezeigte relative Feuchtigkeit (RH) nur langsam reagiert. Lassen Sie die Sonde sich 30 Minuten stabilisieren, wenn die Änderung der relativen Feuchtigkeit größer als 50 % ist. Es kann länger dauern, wenn die Sonde einige Monate bei geringer relativer Feuchtigkeit gelagert wurde. Um die Reaktionszeit zu erhöhen, wickeln Sie den Sensor über Nacht in ein feuchtes Tuch, damit er die relative Feuchtigkeit wieder schneller erkennt.

**Der Messwert der Oberflächentemperatur ist viel höher als erwartet.** Die Sondenspitze kann schmutzig oder beschädigt sein. Seien Sie vorsichtig, wenn Sie versuchen, Schmutz oder Lackspritzer vom Sensor zu entfernen. Wenn die abgelesenen Temperaturmesswerte weiterhin hoch sind, senden Sie die Sonde zur Wartung ein.

**Der Oberflächentemperaturwert stimmt nicht mit der erwarteten Oberflächentemperatur überein oder die Oberflächentemperatursonde reagiert langsam.** In einigen Fällen ist die bemessene Oberfläche sehr rau und ein guter thermischer Kontakt zwischen Sondenspitze und Oberfläche dadurch nicht möglich. Wenn möglich, geben Sie einen Tropfen Wasser auf die Oberfläche und tauchen Sie die Sondenspitze in das Wasser. So können schnelle und genaue Ergebnisse erzielt werden.

## **Technische Daten**

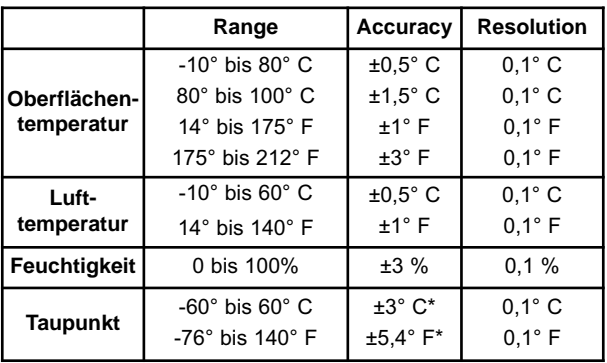

Entspricht: ISO 8502-4, BS7079-B und ASTM D3276

*\* Abhängig von RH. Weitere Informationen finden Sie unter www.defelsko.com/TdAccuracy.*

**Speicher:** 10,000 datensätze bei 5-Min-Intervall = 34 Tage bei 10-Min-Intervall = 68 Tage

**Schnittstelle:** *BLE Bluetooth Smart*

**Protokollierung des Messintervalls:** Einstellbar von 1 min – 8 Stunden

**IP-Schutzklasse:** 65

**Stromquelle:** eine CR2032X-Knopfzelle

**Lebensdauer der Batterie^:** 120 Tage bei 5 Min. Messintervall 200 Tage bei 1 Std. Messintervall

^ *Die angegebene Batterielaufzeit bezieht sich auf unbeaufsichtigtes Aufzeichnen von Messungen. Die Batterielaufzeit verringert sich, wenn die DPM L Sonde mit einem PosiTector Advanced Grundgerät oder dem PosiTector SmartLink und der PosiTector App verbunden ist.*

# **Einsendung zur Reparatur**

#### **Bei Problemen in Bezug auf die PosiTector** *DPM L* **Sonde:**

- **1.** Setzen Sie neue Batterien in der richtigen Ausrichtung mit der positiven Seite nach oben ein.
- **2.** Untersuchen Sie den Sensor auf Ablagerungen oder Beschädigungen.
- **3.** Versuchen Sie die Messung erneut.

#### **Bei Problemen in Bezug auf das PosiTector-Advanced Grundgerät:**

- **1.** Führen Sie einen Hard-Reset wie folgt durch:
	- **A.** Schalten Sie das Grundgerät ab und warten Sie 5 Sekunden.
	- **B.** Halten Sie die Taste (+) und die mittlere Taste gleichzeitig gedrückt, bis das Reset-Symbol  $\bigcirc$  erscheint.

#### **WARNUNG:**

Dies setzt das Messgerät auf einen bekannten Originalzustand zurück. Alle Messwerte im Speicher werden gelöscht.

**2.** Aktualisieren Sie die Firmware des **Grundgeräts** und führen Sie die Messung erneut durch.

Falls diese Schritte das Problem nicht lösen, besuchen Sie unsere Wartungs- und Unterstützungsseite, um Informationen zu erhalten, wie Sie Ihr Messgerät zur Inspektion an uns einsenden können. Siehe: www.defelsko.com/service

Bei Problemen in Bezug auf die **PosiTector-App** sehen Sie bitte in der Hilfedatei nach unter: www.defelsko.com/app-help

Dieses Gerät hält Teil 15 der FCC-Vorschriften ein. Der Betrieb unterliegt folgenden Bedingungen: (1) Dieses Gerät darf keine schädlichen Störungen verursachen, und (2) dieses Gerät muss jede empfangene Störung annehmen, einschließlich Störungen, die einen unerwünschten Betrieb verursachen können.

# **Begrenzte Garantie, einziges Rechtsmittel Begrenzte Garantie, einziges Rechtsmittel und beschränkte Haftung**

Die einzige Garantie, das einzige Rechtsmittel und die einzige Haftung von DeFelsko sind die ausdrücklich begrenzte Garantie, Rechtsmittel und Haftung, die auf der Website dargelegt sind: www.defelsko.com/terms

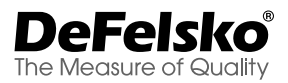

#### **www.defelsko.com**

© 2020 DeFelsko Corporation USA Alle Rechte vorbehalten

Dieses Handbuch ist urheberrechtlich geschützt, und alle Rechte sind vorbehalten. Es darf ohne schriftliche Genehmigung der DeFelsko Corporation weder insgesamt noch in Teilen in irgendeiner Weise vervielfältigt oder weitergegeben werden.

DeFelsko, PosiTector, und PosiSoft sind in den USA und anderen Ländern eingetragene Warenzeichen der DeFelsko Corporation. Alle anderen Marken-oder Produktnamen sind Marken oder eingetragene Marken der jeweiligen Besitzer.

Die in dieser Betriebsanleitung enthaltenen Informationen wurden nach bestem Wissen und Gewissen zusammengestellt. Für Druck- oder Bearbeitungsfehler übernimmt DeFelsko keine Verantwortung.

# **PosiTector DPML** Dew Point Meter Logger

**Guide d'utilisation v. 1.1**

**stor DPM** oint Mete Logger FE CE

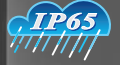

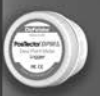

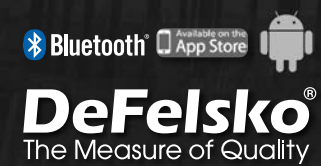

# **Introduction**

L'enregistreur de point de rosée **PosiTector** *DPM L* (DPM L) est un instrument sans fil compact qui mesure, calcule et enregistre les conditions climatiques rapidement et avec précision. Il se compose d'un boîtier résistant à l'eau et aux intempéries, classé IP65, avec capteurs de température de l'air, d'humidité et de température de surface magnétique. Le **PosiTector** *DPM L* communique avec **l'App PosiTector** ou les instruments **PosiTector Advanced** (numéros de série 784000 ou supérieurs) via la technologie sans fil Bluetooth.

Le **PosiTector** *DPM L* mesure et enregistre les paramètres suivants (sous la forme d'un groupe de données) :

**RH** Humidité relative (mesurée)

**Ta** Température de l'air (mesurée)

**Ts** Température de surface (mesurée)

**Td** Température de point de rosée (calculée)

**Ts-Td** Surface moins température de point de rosée (calculée)

**Tw** Terperature de bulbe humide (calculated)

PRÉCAUTION: Pour garantir des performances optimales du **PosiTector** *DPM L*, ne pas obstruer le flux d'air à proximité des sondes de température et d'humidité. Garder les doigts éloignés de la sonde, car la chaleur du corps peut entraîner des lectures incorrectes. Laisser l'instrument s'acclimater et les lectures se stabiliser pendant suffisamment longtemps lorsque l'on déplace l'instrument entre différents environnements. Lorsque l'on utilise la sonde de température de surface, ne pas appliquer de force excessive vers le bas et ne pas la traîner sur le côté. Lorsqu'il n'est pas utilisé, placer l'instrument dans le boîtier de protection en plastique pour éviter tout endommagement.

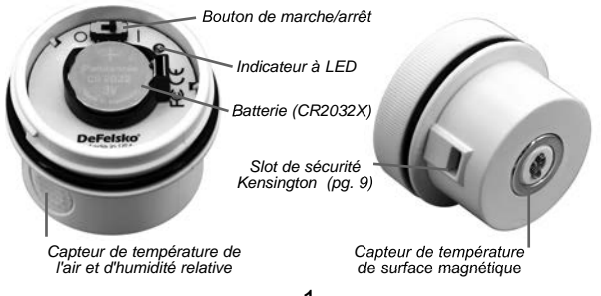

# **Démarrage rapide**

Les sondes **PosiTector** *DPM L* sont conçues pour être utilisées avec **l'App PosiTector** ou un instrument de mesure **PosiTector Advanced**.

Mettre le **PosiTector** *DPM L* sous tension en dévissant le couvercle supérieure (sans antihoraire), puis placer l'interrupteur de mise sous tension sur la position ON ( | ) . La LED bleue clignotera une fois pour indiquer que l'instrument est sous tension. Remettre le couvercle en place.

La sonde va commencer à transmettre et est désormais visible dans **l'App PosiTector** et sur les instruments **PosiTector Advanced** dans un rayon de 10 m. **L'instrument ne commence pas à enregistrer tant que le mode d'enregistrement n'est pas activé à partir de l'application PosiTector ou d'un instrument PosiTector Advanced.**

Une fois le **mode enregistrement** activé, la sonde NOTE: **PosiTector** *DPM L* continuera d'enregistrer les mesures de manière indépendante même si elle est déconnectée de **l'application PosiTector** ou du boitier de mesure **PosiTector Advancé**.

Pour mettre l'instrument hors tension, dévisser le couvercle supérieur et placer l'interrupteur sur la position OFF (O).

## **Connexion avec l'instrument via l'App PosiTector**

Installer **l'App PosiTector** à partir de l'App Store (Apple iOS) ou de Google play (Android).

Ouvrir **l'App PosiTector**. Les instruments disponibles apparaissent sous la forme « DPM L » avec le numéro de série correspondant et la plus récente mesure de température de point de rosée, comme indiquée ci-dessous. Sélectionner la sonde **PosiTector** *DPM L* que vous souhaitez connecter.

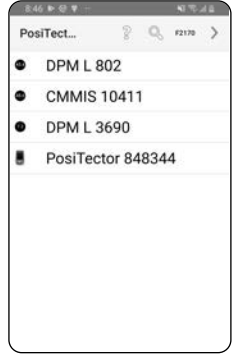

#### REMARQUE:

La dernière mesure de température du point de rosée est affichée.

Une fois connectée, la LED de la sonde clignotera toutes les 3 secondes et le **PosiTector** *DPM L* téléchargera automatiquement les données précédemment enregistrées dans **l'App PosiTector**. L'icône batterie dans le coin supérieur gauche indique le niveau de charge de la batterie de la sonde.

L'utilisateur peut maintenant **démarrer l'enregistrement** (voir le mode d'enregistrement en pg. 5), **afficher les données en temps réel** (pg. 4), **afficher les bases de données enregistrées** (pg. 6) ou changer les unités de **température** (pg. 4).

#### REMARQUE:

La première fois qu'une sonde est connectée, l'instrument s'allume en mode **Afficher les données actuelles** (pg. 4). Une fois que les données ont été enregistrées, le dernier groupe de données enregistré est affiché.

 Des instructions plus détaillées sur l'utilisation de **l'App PosiTector** sont disponibles dans le fichier d'aide, situé à l'adresse www.defelsko.com/app-help

#### **Connexion avec l'instrument via le PosiTector Advanced**

Sélectionner **Bluetooth Smart** dans le menu **Connect** de l'instrument. Puis sélectionner **Sonde intelligente**. Les instruments disponibles apparaissent sous la forme « DPM L » avec le numéro de série correspondant et la plus récente mesure de température de point de rosée, comme indiquée ci-dessous:

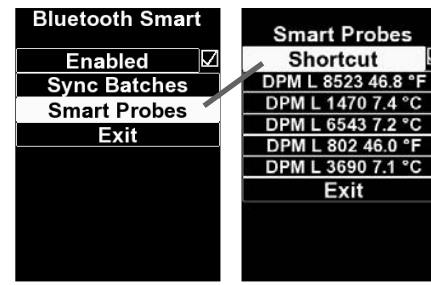

Si vous cochez la case **Raccourci** sur l'écran Sonde intelligente, vous pourrez accéder à l'écran Sonde intelligente à partir du menu principal du gage:

#### REMARQUE:

La dernière mesure de température du point de rosée est affichée.

Une fois connectée, la LED de la sonde clignotera toutes les 3 secondes et le **PosiTector** *DPM L* téléchargera automatiquement les données précédemment enregistrées dans l'instrument **App PosiTector.** L'icône batterie dans le coin supérieur droit indique le niveau de charge de la batterie de la sonde. Veiller à ce que les Unités de température souhaitées soient sélectionnées.

L'utilisateur peut maintenant **démarrer l'enregistrement** (voir le **Mode d'enregistrement** en pg. 5), ouvrir **l'affichage des données en temps réel**, afficher les bases de données enregistrées (pg.6), activer le **Mode d'alarme** (pg. 8) ou changer les **Unités** de température.

REMARQUE: La première fois qu'une sonde est connectée, l'instrument s'allume en mode **Afficher les données actuelles**. Une fois que les données ont été enregistrées, le dernier groupe de données enregistré est affiché.

Des instructions plus détaillées sur l'utilisation de l'instrument **PosiTector** sont disponibles dans la notice **PosiTector** *DPM*, accessible à l'adresse www.defelsko.com/manuals

#### **Unités**

Par défaut, les instruments **PosiTector** *DPM L* affichent et enregistrent la température en degrés Celsius (°C). Pour convertir la température affichée en degrés Fahrenheit, sélectionner l'option **Units** (Unités) depuis **l'App PosiTector** ou le menu Setup du **PosiTector Advanced**.

ATTENTION: Le changement d'unité supprimera toutes les lectures existantes de la mémoire de la sonde.

## **Affichage des données en temps réel**

Pour afficher les valeurs de mesure actuelles de l'instrument, sélectionner **Afficher les données en temps réel** depuis **l'App PosiTector** ou le menu **PosiTector Advanced**. Cidessous un exemple d'affichage de données en temps réel.

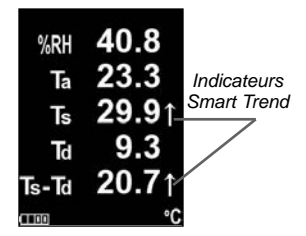

**Indicateurs Smart Trend™ ↑↓** identifient les valeurs en hausse, en baisse ou stables. La sonde compare chaque mesure avec des valeurs récentes pour fournir le sens actuel du changement.

L'absence de flèche ne signifie pas nécessairement stabilité. Cela peut signifier que la lecture particulière ne subit que peu ou pas de changement. Par conséquent, des changements lents pourraient se produire sans être indiqués par une flèche de tendance. REMARQUE:

Pour quitter la fenêtre des données en temps réel, sélectionner **View Log Data** (Afficher les données enregistrées) dans le menu.

#### **Mode d'enregistrement**

En **Mode d'enregistrement**, l'instrument **PosiTector** *DPM L* enregistrera automatiquement les données en mémoire aux intervalles de temps choisis par l'utilisateur. Pour activer cette fonction, sélectionner l'option Start Logging (Démarrer l'enregistrement) dans **l'App PosiTector** ou le menu **PosiTector Advanced**, puis entrer l'intervalle d'enregistrement des mesure souhaité (entre 1 minute et 8 heures), puis sélectionner OK. Toutes les données précédemment enregistrées sont effacées de la mémoire des sondes.

Le **PosiTector** *DPM L* enregistre immédiatement le premier groupe de données puis les groupes de données suivants à l'intervalle spécifié par l'utilisateur. Un maximum de 10 000 groupes de données (Ta, Ts, Td, Ts-Td, RH, Tw) peut être enregistré dans la mémoire du **PosiTector** *DPM L*. Tous les groupes de données sont horodatés.

#### L'icône **Logging Mode**

(Mode d'enregistrement) s'affiche sur l'écran à côté de l'intervalle de temps défini. Les mesures affichées ne sont rafraîchies que lorsqu'un groupe de données est enregistré. Pour afficher les conditions environnementales

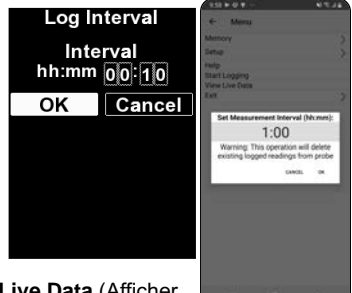

actuelles, sélectionner **View Live Data** (Afficher

les données en temps réel) dans le menu. En mode **View Live Data**, le **PosiTector** *DPM L* poursuit l'enregistrement. Pour retourner à la fenêtre d'enregistrement, sélectionner **View Log Data** (Afficher les données enregistrées).

Les groupes de données enregistrés se téléchargent automatiquement à partir de la sonde lorsque celle-ci est connectée à **l'App PosiTector** ou à l'instrument **PosiTector** Advanced. Les groupes de données sont stockés par lot. Chaque fois qu'un nouvel enregistrement est initié, tous les groupes de données sont enregistrés et stockés dans leur propre lot (par exemple, B1, B2, B3…).

Pour quitter l'enregistrement, sélectionner **Stop Logging** (Arrêt l'enregistrement) dans le menu. Les groupes de données de la sonde ne sont pas effacés tant qu'un nouvel enregistrement n'est pas démarré ni que les unités ne sont changées. Tous les groupes de données enregistrés resteront dans **l'App PosiTector** ou la mémoire du **PosiTector Advanced**.

REMARQUE: Si le PosiTector DPM L est désactivé (Off) ou si l'alimentation électrique de la batterie est coupée, **le Mode d'enregistrement** sera désactivé. Les mesures enregistrées resteront dans la mémoire du **PosiTector** *DPM L*. Il est recommandé d'installer une pile neuve (CR2032X) avant l'enregistrement de longue durée.

## **Affichage des groupes de données enregistrés**

Le lot d'enregistrement actuellement actif et les lots enregistrés précédemment téléchargés peuvent être visualisés dans **l'App PosiTector** ou la mémoire des instruments **PosiTector Advanced**.

Pour afficher le lot d'enregistrement actif, se connecter simplement à la sonde **PosiTector** *DPM L* (pg. 5). Le lot d'enregistrement actuellement actif sera automatiquement affiché. Les groupes de données affichés seront rafraîchis à chaque intervalle d'enregistrement.

Il est possible de visualiser les lots précédemment enregistrés en sélectionnant **Open** (Ouvrir) dans le menu **Memory** (Mémoire).

| S/N 3690<br><b>DPML</b><br>Î<br>n=306<br>B4<br>Lots<br>305<br>$-304$<br>306<br>#<br>nbr de | nhr de<br>lectures total | ı   |                                          | PosiTector<br><b>DPML</b> 3690 |               |                                   | <b>MENU</b> |
|--------------------------------------------------------------------------------------------|--------------------------|-----|------------------------------------------|--------------------------------|---------------|-----------------------------------|-------------|
| lectures<br>%RH 40.4 40.4<br>40.5                                                          | Lots                     | 482 |                                          |                                |               |                                   |             |
| Ta 19.5 19.5 19.5                                                                          |                          |     | 541 20.0 20.2 37.5                       |                                |               | 5.0 15.2 12.8                     |             |
| Ts 20.4 20.4 20.4<br><i>groupes</i>                                                        | groupes de               |     | 542 20.8 20.8 36.7                       |                                |               | 5.4 15.4 13.4                     |             |
| de don-<br>5.7<br>5.7<br>Td<br>57<br>nées                                                  | données                  |     | 543 21.4 21.4 36.0                       |                                |               | 5.7 15.6 13.8                     |             |
| Ts-Td 14.7 14.7 14.7                                                                       |                          |     | 544 22.1 22.2 35.4<br>545 22.7 22.7 34.8 |                                |               | 6.1 16.1 14.2<br>6.4 16.3 14.6    |             |
| ⊷⊞ 00:03 (<)<br>۰c                                                                         | nbr de                   | 546 |                                          | 23.2 23.3 34.3                 |               | 6.6 16.7 14.9                     |             |
|                                                                                            | lectures                 |     | 547 23.7 23.8 34.2                       |                                |               | 7.0 16.8 15.2                     |             |
| PosiTector Advanced                                                                        | 548                      |     | 23.7 24.1 34.1                           |                                | 7.0 17.2 15.2 |                                   |             |
|                                                                                            |                          |     | 549 23.5 24.1 34.3                       |                                |               | 6.9 17.2 15.1                     |             |
|                                                                                            |                          |     | 550 23.4 24.1 35.1                       |                                |               | 7.1 17.0 15.1                     |             |
| REMARQUE: Des groupes ou                                                                   |                          |     |                                          |                                |               | 551 24.3 25.4 43.3 11.1 14.4 16.8 |             |
| ensembles de données supplémentaires                                                       |                          |     |                                          |                                |               |                                   |             |
| ne peuvent pas être stockés dans un lot                                                    |                          |     |                                          | $\overline{O}$                 |               |                                   |             |
| précédemment enregistré.                                                                   |                          |     |                                          |                                |               |                                   |             |

*l'App PosiTector* 

## **Reporting des valeurs de mesure enregistrées**

Afficher, partager et imprimer des rapports PDF professionnels à l'aide de **l'App PosiTector** ou du logiciel **PosiSoft Desktop**.

## **App PosiTector**

Cliquer sur l'icône  $\leq^{\circ}_{0}$  ou  $\hat{L}$ , puis sélectionner **Report** (Rapport) pour générer un PDF pour le lot actuellement ouvert. Pour générer un rapport contenant plusieurs lots, sélectionner **Batch Report** (Rapport de lots) dans le menu **Memory** (Mémoire).

Les rapports de lots peuvent être personnalisés via l'option **Batch Report Configuration** (Configuration de rapports de lots), située dans le menu **Memory** (Mémoire).

Des instructions plus détaillées sont disponibles dans le fichier d'aide, situé à l'adresse www.defelsko.com/app-help

## **PosiSoft Desktop** *(PosiTector Advanced uniquement)*

Logiciel de bureau puissant (PC/MAC) pour le téléchargement, la visualisation, l'impression et le stockage de vos données de mesure. Télécharger et installer le **PosiSoft Desktop** depuis notre site Web à l'adresse: www.defelsko.com/posisoft

Brancher l'instrument **PosiTector Advanced** au PC via un câble USB. Ouvrir le logiciel **PosiSoft Desktop** et cliquer sur le bouton **Import** pour copier les lots du **PosiTector** vers le **PosiSoft**. Les lots importés s'affichent dans la section Batchs (Lots).

Des instructions plus détaillées sont disponibles dans le fichier d'aide **PosiSoft Desktop**, situé dans le menu Help (Aide).

#### **Lecteur USB PosiSoft** *(PosiTector Advanced uniquement)*

L'instrument **PosiTector** utilise une catégorie de périphérique de stockage de masse USB qui offre aux utilisateurs une interface simple pour récupérer les données stockées d'une manière similaire aux lecteurs USB flash, appareils photo numériques et lecteurs audio numériques.

Brancher l'instrument à un PC/Mac via un câble USB. Afficher et imprimer des valeurs et des graphiques de mesure à l'aide des navigateurs Internet ou les explorateurs de fichiers PC / Mac universels. Aucun logiciel ni aucune connexion Internet n'est requise. La clé USB doit être sélectionnée√dans le menu « Connecter -> USB ».

#### **PosiSoft.net**

Application Web offrant un stockage sécurisé et centralisé des valeurs de mesure. Synchroniser les données de mesure à partir de l'instrument **PosiTector** et y accéder à partir de tout appareil connecté à Internet.

Des instructions plus détaillées sont disponibles dans le fichier d'aide **PosiSoft.net** , situé à l'adresse: www.defelsko.com/posisoftnethelp

## **Mode d'alarme**

*(PosiTector Advanced uniquement)*

Lorsque le **PosiTector** *DPM L* est connecté à un instrument **PosiTector Advanced.** le **mode alarme** avertit automatiquement l'utilisateur lorsque les conditions ambiantes actuelles dépassent les valeurs de consigne. Selon les normes ISO 8502-4 et ASTM D3276, les températures de surface de l'acier doivent généralement être de 3 °C supérieures à la température de point de rosée lors de la peinture. Le **Mode d'alarme** peut être utilisé conjointement avec le **Mode d'enregistrement**.

Une fois le mode activé, l'icône d'alarme  $\beta$  apparaît en haut de l'écran et permet à l'utilisateur de configurer des conditions d'alarme personnalisées pour chaque paramètre.

Pour activer le mode **Alarme** , sélectionner **Alarm** depuis le menu **Setup** (Configuration) de l'instrument.

Utiliser les boutons de navigation pour faire défiler chaque champ. Pour chaque paramètre, sélectionner au choix  $(\mathbb{Z})$  (off), ≥ (supérieur ou égal à), et ≤ (inférieur ou égal à) via les boutons (-) et (+). Appuyer sur le bouton **Down** (Bas) et régler la valeur via les boutons (-) et (+). En **mode d'alarme**, si une condition d'alarme n'est remplie, le paramètre correspondant s'affiche en rouge avec l'icône d'alarme à côté.

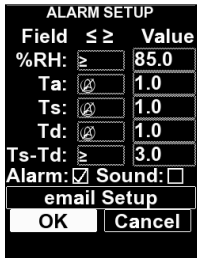

#### **Verrou Kensington**

Sécuriser l'instrument **PosiTector** *DPM L* à l'aide d'un verrou Kensington en option. Attacher le câble autour d'un objet sûr, puis connecter le verrou Kensington à la fente de sécurité de la sonde (pg. 1).

## **Étalonnage**

L'étalonnage est le processus contrôlé et documenté visant à mesurer des étalons d'étalonnage traçables, pour ensuite vérifier que les résultats se situent bien dans la fourchette d'exactitude établie pour l'instrument. Les étalonnages sont généralement effectués par le fabricant de l'instrument ou par un laboratoire d'étalonnage certifié, en environnement contrôlé et par le biais d'un processus documenté.

Le **PosiTector** *DPM L* est livré avec un certificat d'étalonnage précisant la conformité aux normes nationales en vigueur. Pour les entreprises exigeant un réétalonnage, le **PosiTector** *DPM L* peut être retourné à intervalles réguliers pour calibration. DeFelsko recommande à ses clients d'établir les intervalles d'étalonnage de l'instrument en se basant sur leur propre expérience ainsi que sur l'environnement de service. Sur la base de notre connaissance du produit, des données et des commentaires des clients, un intervalle d'étalonnage d'un an à compter de la date d'étalonnage, de la date d'achat ou de la date de réception est un point de départ typique.

Les guides d'étalonnage sont disponibles gratuitement en ligne à l'adresse suivante:

www.defelsko.com/resource/calibration-procedures

## **Dépannage**

La plupart des conditions du **PosiTector** *DPM L* peuvent être corrigées en installant une pile plate CR2032X neuve. Si ces étapes ne permettent pas la résolution du problème, visitez notre page Service & Support pour plus d'informations sur le retour de votre instrument dans nos installations aux fins d'évaluation gratuite. Suivre le lien à l'adresse www.defelsko.com/service

**L'instrument PosiTector DPM L n'apparaît pas dans l'App PosiTector ou sur l'instrument PosiTector Advanced après l'insertion de la batterie.** Vérifier la batterie de l'instrument et la remplacer le cas échéant. S'assurer que l'interrupteur d'alimentation situé à l'intérieur du capuchon du **PosiTector** *DPM L* est en position « I ». S'assurer que le Bluetooth est activé sur le dispositif intelligent qui supporte **l'App PosiTector** ou le Bluetooth Smart de l'instrument **PosiTector**.

**REMARQUE:** Seules les sondes situées à moins de 10 m seront visibles.

**Lorsque la sonde de température de surface ne se trouve pas sur une surface, la température de l'air (Ta) et la température de surface (Ts) semblent être différentes.** En conditions normales avec la sonde de surface dans l'air, Ta et Ts doivent respecter les tolérances combinées de chaque capteur (généralement 1 °C / 2 °F). La différence peut être plus grande si la sonde de surface a récemment été en contact avec des surfaces dont la température est différente de celle de l'air.

**La valeur d'HR met du temps à se stabiliser.** Si la sonde est exposée à une humidité très faible pendant une période prolongée, puis placée dans un environnement très humide, alors l'humidité relative (HR) affichée pourrait sembler réagir lentement. Laisser la sonde se stabiliser pendant 30 minutes pour une variation d'humidité relative supérieure à 50%. Cela peut prendre plus de temps si la sonde a été maintenue dans un environnement à faible humidité relative pendant plusieurs mois. Pour augmenter le temps de réponse, envelopper le capteur d'HR dans un chiffon humide pendant la nuit pour le reconditionner.

**La température de surface est beaucoup plus élevée que prévu.** La pointe de la sonde peut être sale ou endommagée. Faire attention lors du nettoyage du capteur en cas de saleté ou d'éclaboussures. Si la valeur Ts est toujours élevée, retourner la sonde pour réparation.

**La valeur de la température de surface ne correspond pas à la température de surface attendue ou la sonde de température de surface tarde à réagir.** Dans certains cas, la surface mesurée est très rugueuse et une bonne connexion thermique de la pointe de la sonde sur la surface n'est pas possible. Si possible, appliquer une petite goutte d'eau sur la surface, puis placer la pointe de la sonde sur cette même goutte d'eau. Des résultats rapides et précis peuvent être obtenus de cette manière.

## **Données techniques**

Conformes aux normes: ISO 8502-4, BS7079-B4 et ASTM D3276

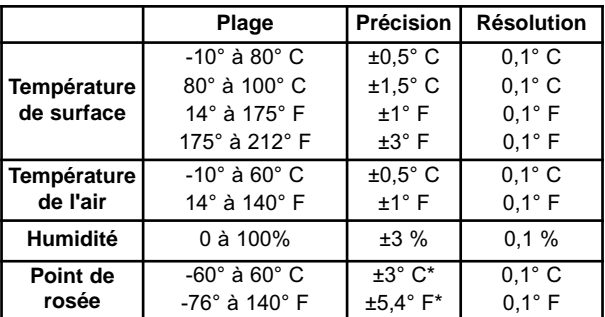

\**Dépend de RH. See www.defelsko.com/TdAccuracy pour plus d'informations.*

**Mémoire :** 10 000 bases de données à intervalles de 5 min = 34 jours à intervalles de 10 min = 68 jours **Interface:** *BLE Bluetooth Smart*

**Intervalle d'enregistrement des mesures:** ajustable entre 1 min et 8 heures

**Classe IP:** 65

**Source électrique:** une pile plate type CR2032X

**Autonomie^:** 120 jours en mode d'intervalle de mesure de 5 min. 200 jours en mode d'intervalle de mesure de 1 h

^ *La durée de vie vie de la batterie est pour un enregistrement autonome. Cette durée de vie est réduite quand la sonde est connectée à l'application Positector ou au boitier de mesure PosiTector Avancé.*

# **Remise en service**

#### **Pour tout problème en rapport avec les sondes PosiTector** *DPM L***:**

- **1.** Installez des piles neuves dans le bon alignement avec la borne positive vers le haut.
- **2.** Examiner le capteur en cas de débris ou d'endommagement.
- **3.** Recommencer les mesures.

#### **Pour tout problème en rapport avec l'instrument de mesure PosiTector Advanced:**

- **1.** Exécuter une réinitialisation plus complète comme suit:
	- **A.** Exécuter une réinitialisation plus complète comme suit.
	- **B.** Appuyer simultanément sur les deux boutons (+) et central jusqu'à ce que le symbole de réinitialisation  $\bigcirc$  Reset apparaisse.

#### **ATTENTION:**

Cela réinitialise l'instrument dans un état connu après déballage. Toutes les valeurs de mesure de la mémoire seront supprimées.

**2.** Mettre à jour l'instrument **PosiTector** et recommencer les mesures.

Si ces étapes ne permettent pas la résolution du problème, visitez notre page Service & Support pour plus d'informations sur le retour de votre instrument dans nos installations aux fins d'évaluation gratuite. Suivre le lien à l'adresse www.defelsko.com/service

Pour tout problème lié à **l'Application PosiTector**, se reporter au fichier d'aide situé à l'adresse suivante : www.defelsko.com/app-help

Cet instrument est conforme à la partie 15 des règles FCC. Son utilisation est soumise aux deux conditions suivantes : (1) Cet instrument ne peut pas causer d'interférences nuisibles et (2) cet instrument doit accepter toute interférence reçue, y compris les interférences en mesure de provoquer un fonctionnement non souhaité.

# **Garantie limitée, recours limitée, et responsabilité limitée**

La garantie, les recours et la responsabilité de DeFelsko sont la garantie limitée, les recours et la responsabilité limitée mentionnés sur son site Internet à l'adresse: www.defelsko.com/terms

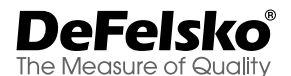

#### **www.defelsko.com**

© DeFelsko Corporation États-Unis 2020 Tous droits réservés

Le présent manuel est protégé par des droits de propriété intellectuelle. Tous droits réservés. Toute reproduction ou transmission intégrale ou partielle, de quelque manière que ce soit sans l'autorisation écrite de DeFelsko Corporation est interdite.

DeFelsko, PosiTector et PosiSoft sont des marques déposées par DeFelsko Corporation aux États-Unis et dans d'autres pays. Les autres marques et les autres noms de produits sont des marques, déposées ou non, qui appartiennent à leurs propriétaires respectifs.

Tous les efforts ont été faits pour que les informations contenues dans le présent manuel soient exactes. DeFelsko décline toute responsabilité concernant les erreurs d'impression ou les erreurs typographiques.responsible for printing or clerical errors.

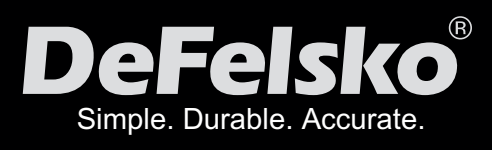

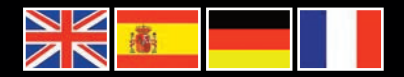

#### www.defelsko.com

© DeFelsko Corporation USA 2020 All Rights Reserved

This manual is copyrighted with all rights reserved and may not be reproduced or transmitted, in whole or part, by any means. without written permission from DeFelsko Corporation.

DeFelsko, PosiTest, PosiTector and PosiSoft are trademarks of DeFelsko Corporation registered in the U.S. and in other countries. Other brand or product names are trademarks or registered trademarks of their respective holders.

Every effort has been made to ensure that the information in this manual is accurate. DeFelsko is not responsible for printing or clerical errors